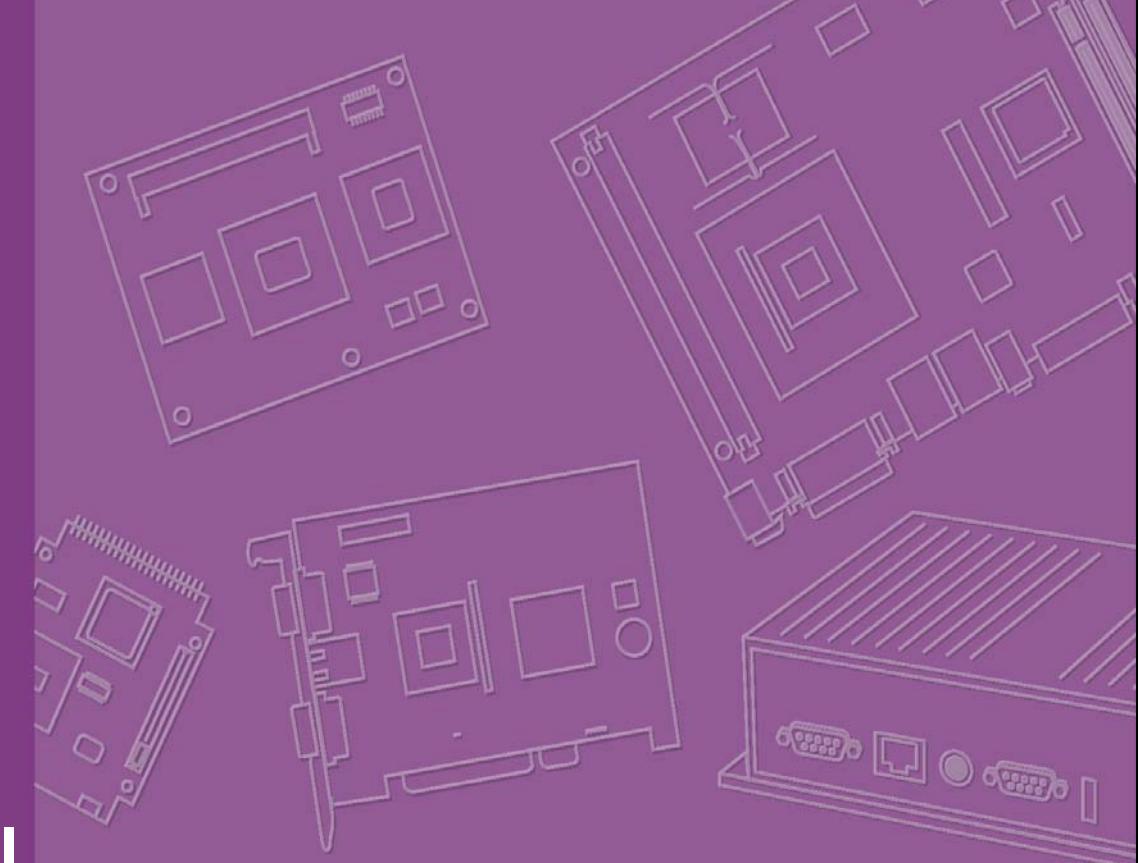

## **User Manual**

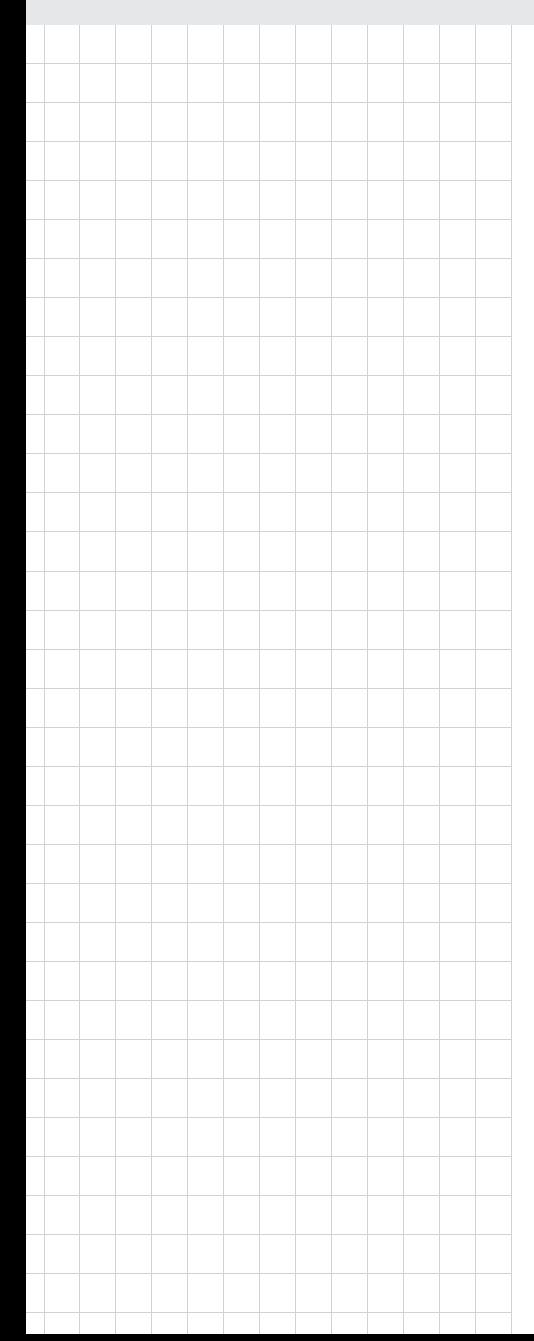

# **ARK-1380**

**Ultra Compact, Intel® ULV Celeron® M 1 GHz with PC Card Slot, 4 x USB, CRT & LVDS, 1 x LAN, 2 x COM, Fanless Embedded Computer**

**Trusted ePlatform Services** 

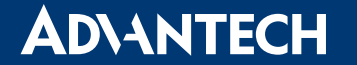

## **Copyright**

The documentation and the software included with this product are copyrighted 2007 by Advantech Co., Ltd. All rights are reserved. Advantech Co., Ltd. reserves the right to make improvements in the products described in this manual at any time without notice. No part of this manual may be reproduced, copied, translated or transmitted in any form or by any means without the prior written permission of Advantech Co., Ltd. Information provided in this manual is intended to be accurate and reliable. However, Advantech Co., Ltd. assumes no responsibility for its use, nor for any infringements of the rights of third parties, which may result from its use.

### **Acknowledgements**

Intel® and Pentium® are trademarks of Intel Corporation.

Microsoft Windows® and MS-DOS are registered trademarks of Microsoft Corp.

All other product names or trademarks are properties of their respective owners.

## **Product Warranty (2 years)**

Advantech warrants to you, the original purchaser, that each of its products will be free from defects in materials and workmanship for two years from the date of purchase.

This warranty does not apply to any products which have been repaired or altered by persons other than repair personnel authorized by Advantech, or which have been subject to misuse, abuse, accident or improper installation. Advantech assumes no liability under the terms of this warranty as a consequence of such events.

Because of Advantech's high quality-control standards and rigorous testing, most of our customers never need to use our repair service. If an Advantech product is defective, it will be repaired or replaced at no charge during the warranty period. For outof-warranty repairs, you will be billed according to the cost of replacement materials, service time and freight. Please consult your dealer for more details.

If you think you have a defective product, follow these steps:

- 1. Collect all the information about the problem encountered. (For example, CPU speed, Advantech products used, other hardware and software used, etc.) Note anything abnormal and list any onscreen messages you get when the problem occurs.
- 2. Call your dealer and describe the problem. Please have your manual, product, and any helpful information readily available.
- 3. If your product is diagnosed as defective, obtain an RMA (return merchandise authorization) number from your dealer. This allows us to process your return more quickly.
- 4. Carefully pack the defective product, a fully-completed Repair and Replacement Order Card and a photocopy proof of purchase date (such as your sales receipt) in a shippable container. A product returned without proof of the purchase date is not eligible for warranty service.
- 5. Write the RMA number visibly on the outside of the package and ship it prepaid to your dealer.

Part No. 2006138000 Edition 1 Printed in China December 2007

## **Declaration of Conformity**

#### **FCC Class A**

This device complies with the requirements in part 15 of the FCC rules: Operation is subject to the following conditions:

- 1. This device may not cause harmful interference, and
- 2. This device must accept any interference received, including interference that may cause undesired operation.

This equipment has been tested and found to comply with the limits for a Class A digital device, pursuant to part 15 of the FCC Rules. These limits are designed to provide reasonable protection against harmful interference when the equipment is operated in a commercial environment. This equipment generates, uses, and can radiate radio frequency energy and, if not installed and used in accordance with the instruction manual, may cause harmful interference to radio communications.

## **Technical Support and Assistance**

- 1. Visit the Advantech web site at www.advantech.com/support where you can find the latest information about the product.
- 2. Contact your distributor, sales representative, or Advantech's customer service center for technical support if you need additional assistance. Please have the following information ready before you call:
	- Product name and serial number
	- Description of your peripheral attachments
	- Description of your software (operating system, version, application software, etc.)
	- A complete description of the problem
	- The exact wording of any error messages

## **Warnings, Cautions and Notes**

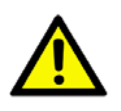

*Caution! There is a danger of a new battery exploding if it is incorrectly installed. Do not attempt to recharge, force open, or heat the battery. Replace the battery only with the same or equivalent type recommended by the manufacturer. Discard used batteries according to the manufacturer's instructions.*

## **Packing List**

Before installation, please ensure the following items have been shipped:

- Item Part Number
	- 1 ARK-1380 unit
	- 1 Utility CD
	- 1 Registration and 1 year Warranty card Rev. A
	- 2-Pole Phoenix to DC-Jack Power Cable 1700001394
	- DB-9 Male to Mic\_In, Ln\_Out and Ln\_In Audio Cable 1700006011

## **Ordering Information**

#### **Model Number Description**

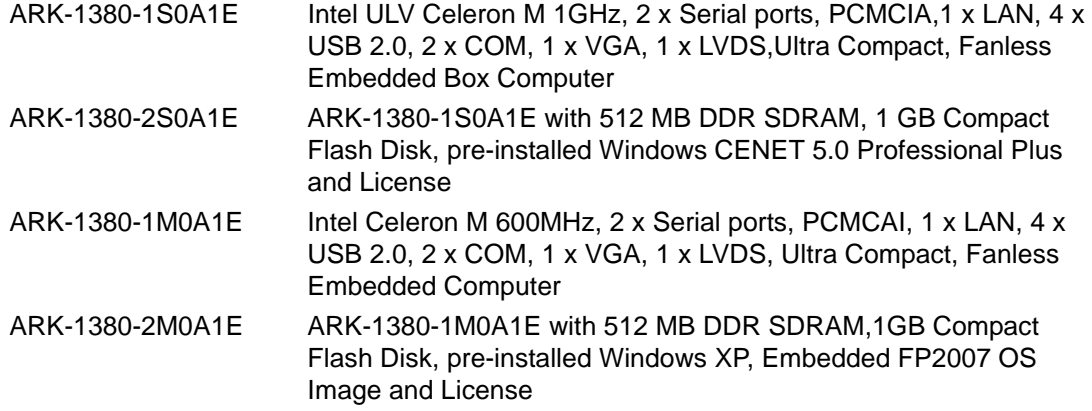

## **Optional Accessories**

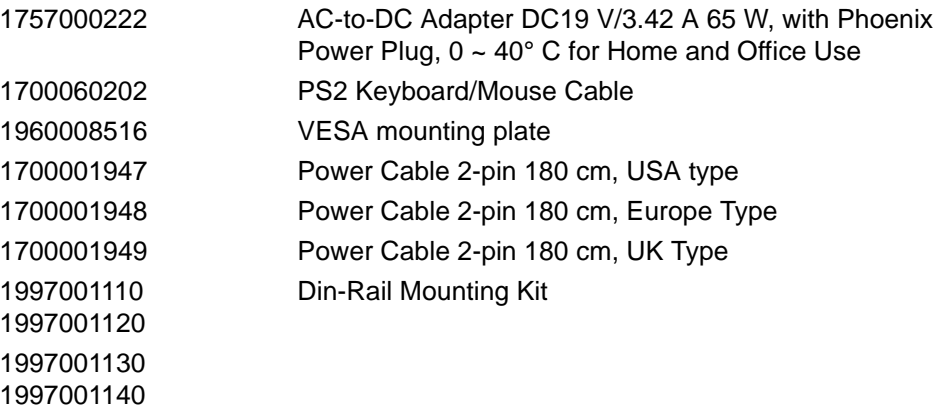

# **Contents**

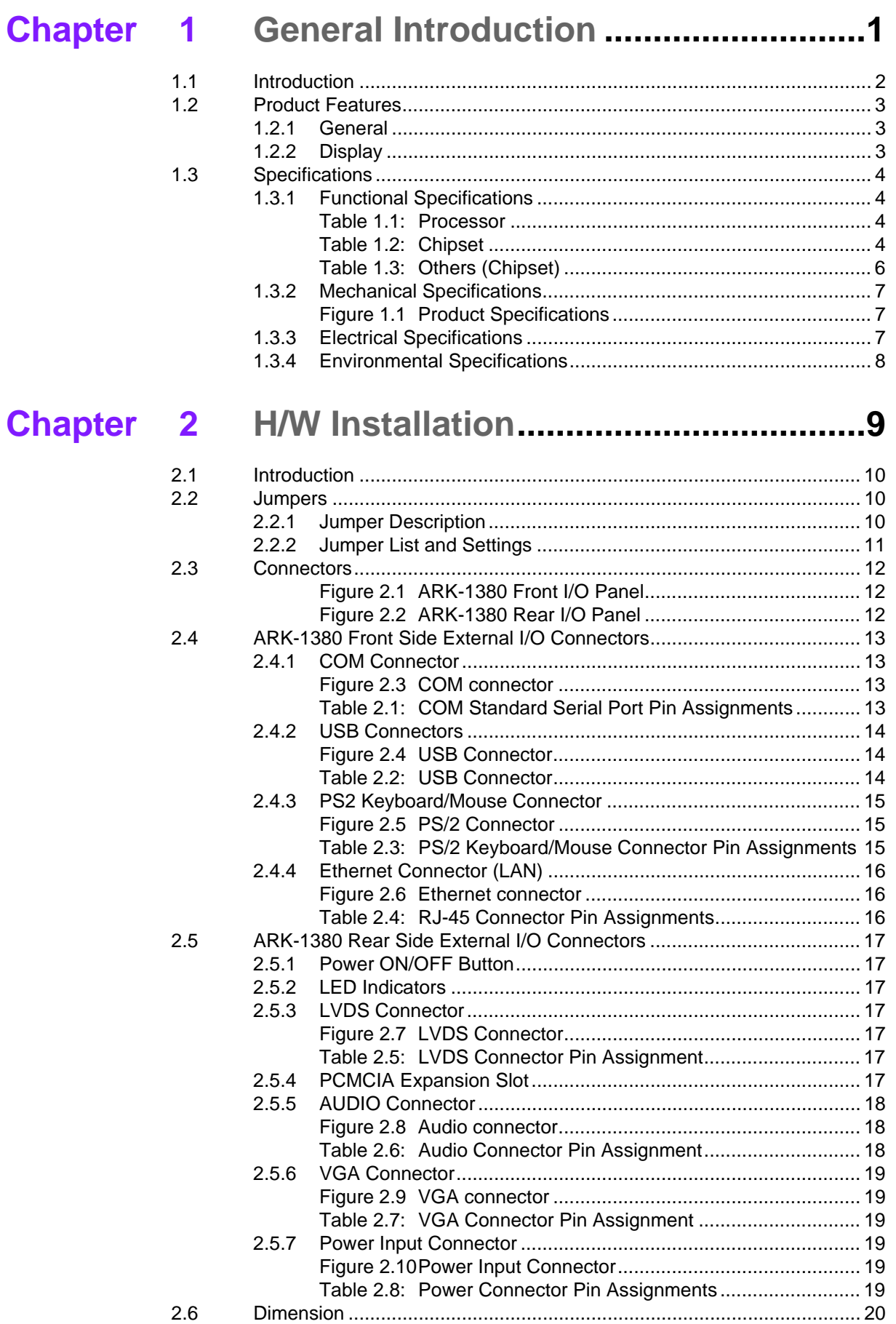

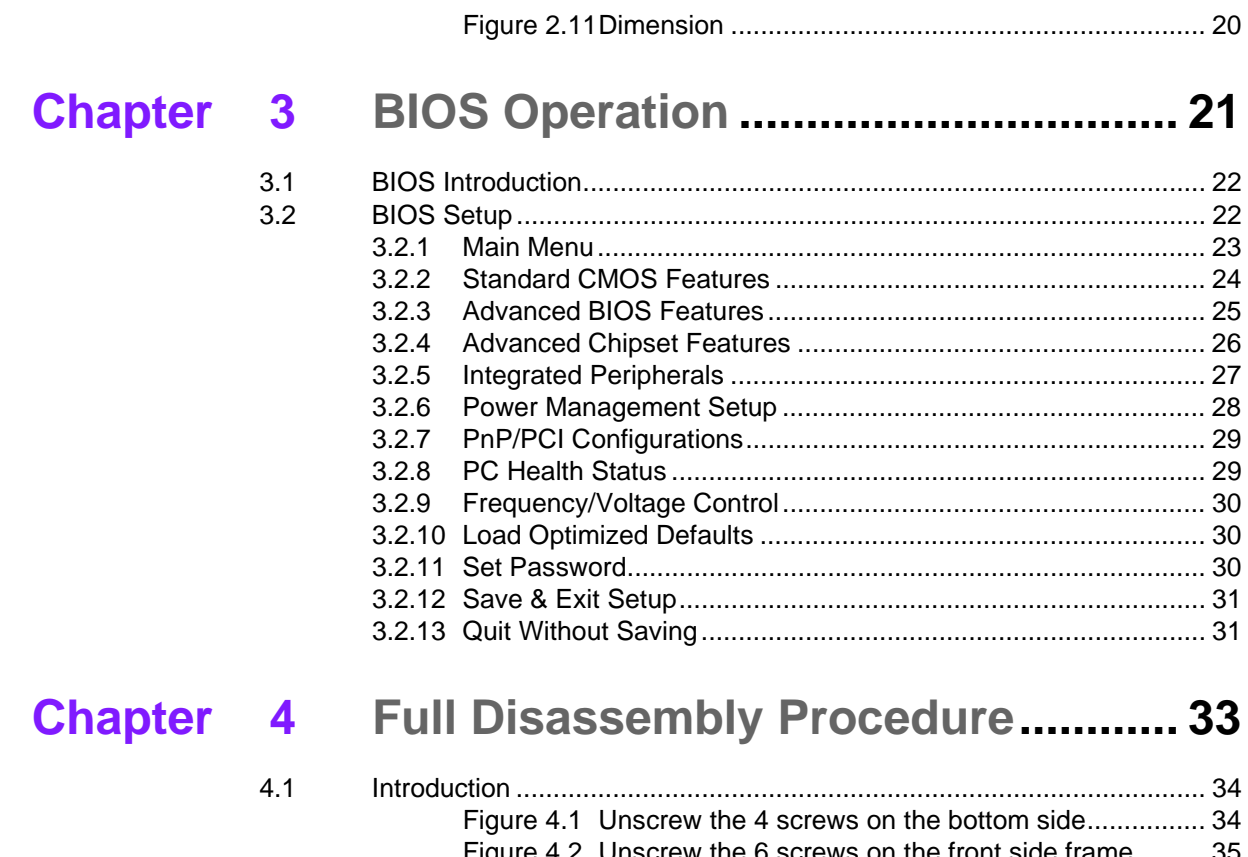

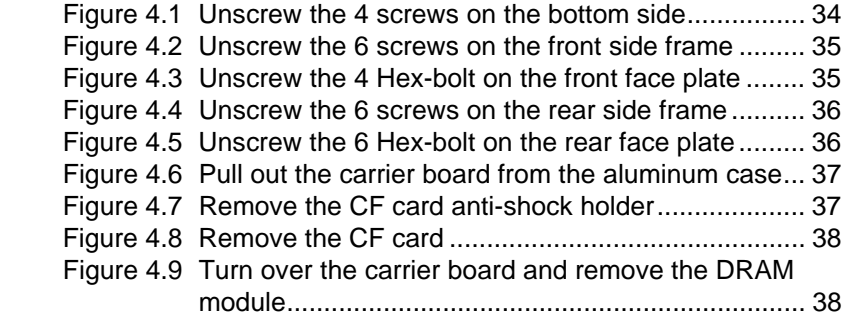

## **[Appendix A](#page-46-0) Intel Boot Agent Setup Menu........... 41**

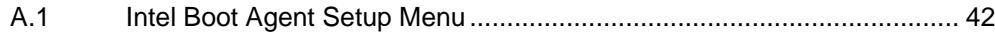

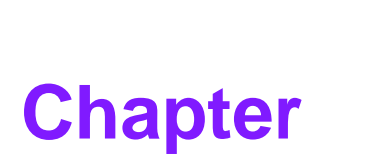

## <span id="page-6-0"></span>**1General Introduction**

**This chapter gives background information on the ARK-1380. Sections include: Introduction Specifications**

## <span id="page-7-0"></span>**1.1 Introduction**

Advantech provides the smallest compact embedded computers on the market -- the ARK-1300 series. These small, powerful all-in-one fanless systems are designed for rugged and space critical applications in automation control and wireless gateway applications. A solid sealed aluminum case provides vibration and water resistance while also providing a passive cooling solution. The ARK-1380 provides system integrators with a turn-key solution and versatile application development path without breaking the bank or missing time to market deadlines

The ARK-1380 can be used as a standalone system, wall-mounted, DIN-rail mounted or VESA mounted. The system accepts a wide range of power supplies (DC power in) and comes in a footprint of only 189 x 41 x 136.5 mm (7.44" x 1.61" x 5.37"). The rugged cast aluminum case not only provides great protection from EMI, shock/vibration, cold and heat, but also passive cooling for quiet fanless operation.

The ARK-1380 answers this demand by offering 4 x USB 2.0 ports, 1 x LVDS interface, 1 x LAN port and 2 x COM ports; packed into a small rugged unit and powered by an Intel Celeron M processor. Wireless connectivity can be added via the PC card slot for PCMCIA or CardBus cards. It also supports a wide range of input voltages from 9 VDC to 35 VDC. The ARK-1380 Compact Embedded Computer is equipped with a solid state onboard CF card of up to 8 GB, so it easily passes 50 and 5 Grms shock and vibration tests.

## <span id="page-8-0"></span>**1.2 Product Features**

#### <span id="page-8-1"></span>**1.2.1 General**

**CPU:** Intel Celeron M 1.0 GHz/ Celeron M 600 MHz

**System Chipset:** 855 GME/852 GM

**BIOS:** AWARD® 4 Mbit Flash BIOS

**System Memory:** 200-pin SODIMM socket, support ECC Double Data Rate (DDR) 128 MB to 1 GB, accept 128/256/512/1 GB DDR 266/333 DRAM

**Power Management:** APM1.2, ACPI support

**SSD:** Supports CompactFlash® Card TYPE I/II (shared 1<sup>st</sup> IDE Channel)

**Watchdog Timer:** Single chip Watchdog 255-level interval timer, setup by software

**Expansion Interface:** 1 x built-in PC Card that support Card-Bus (Card-32) and 16 bit (PCMCIA 2.1/JEIDA 4.2) cards 5 V and 3.3 V working power

**Battery:** 3 V/210 mAh

**I/O Interface:** 1 x KB/mouse, 2 x RS232/422/485 (by BIOS select)

**USB:** 4 x USB 2.0 compliant Ports

**Audio:** ALC203 AC97 surround stereo sound and dual output 2.2W amplifier. Supports Line -in, Line-out, Microphone-in

**IrDA:** N/A

**LAN Chipset:** Intel 82551QM

**Speed:** 10/100 Mbps

**Interface:** 1 x RJ45

**Standard:** IEEE 802.3u 100Base-T

#### <span id="page-8-2"></span>**1.2.2 Display**

**Chipset:** Intel 855GME/852GM integrated chip. (Extreme Graphics 2)

- **Memory Size:** Optimized Shared Memory Architecture, supports up to 64 MB frame buffer using system memory
- **Resolution:** CRT Display mode: pixel resolution up to 1600 x 1200 at 85 Hz and 2048 x 1536 at 75 Hz LCD Display mode: Dual channel LVDS panel supports up to UXGA panel resolution with frequency range from 25 MHz to 112 MHz

**LCD Interface:** 1 Channel, 1 x 18/36-bit LVDS

**LVDS:** one Hirose connector supports up to 2 channels LVDS LCD Panel

**Dual Independent Display:** CRT + LVDS

## <span id="page-9-0"></span>**1.3 Specifications**

### <span id="page-9-1"></span>**1.3.1 Functional Specifications**

#### **1.3.1.1 Processor**

<span id="page-9-2"></span>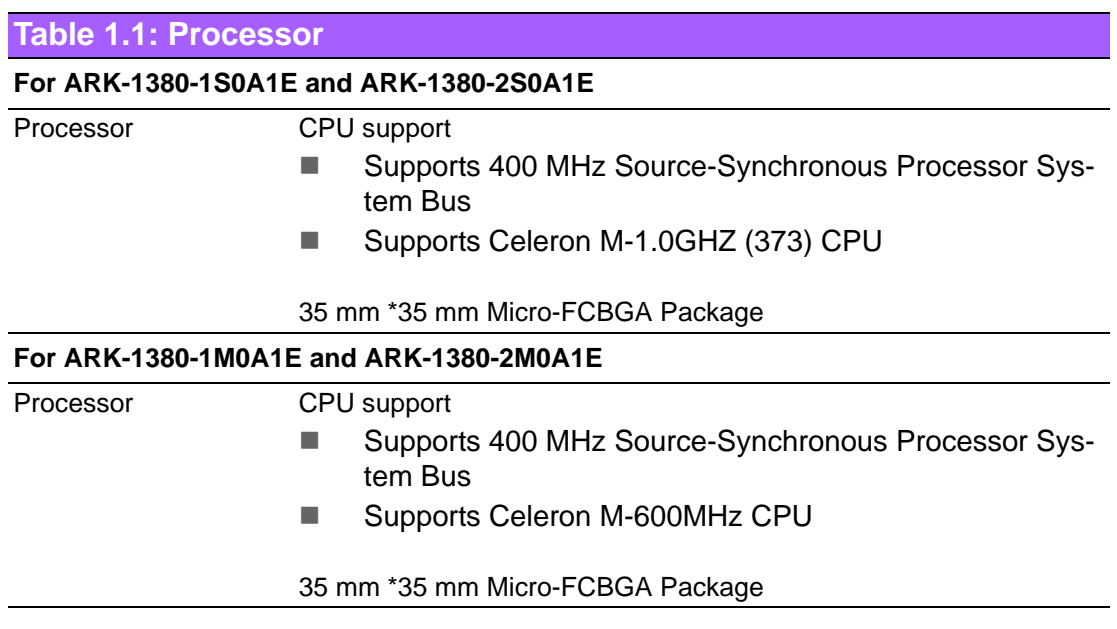

#### **1.3.1.2 Chipset**

<span id="page-9-3"></span>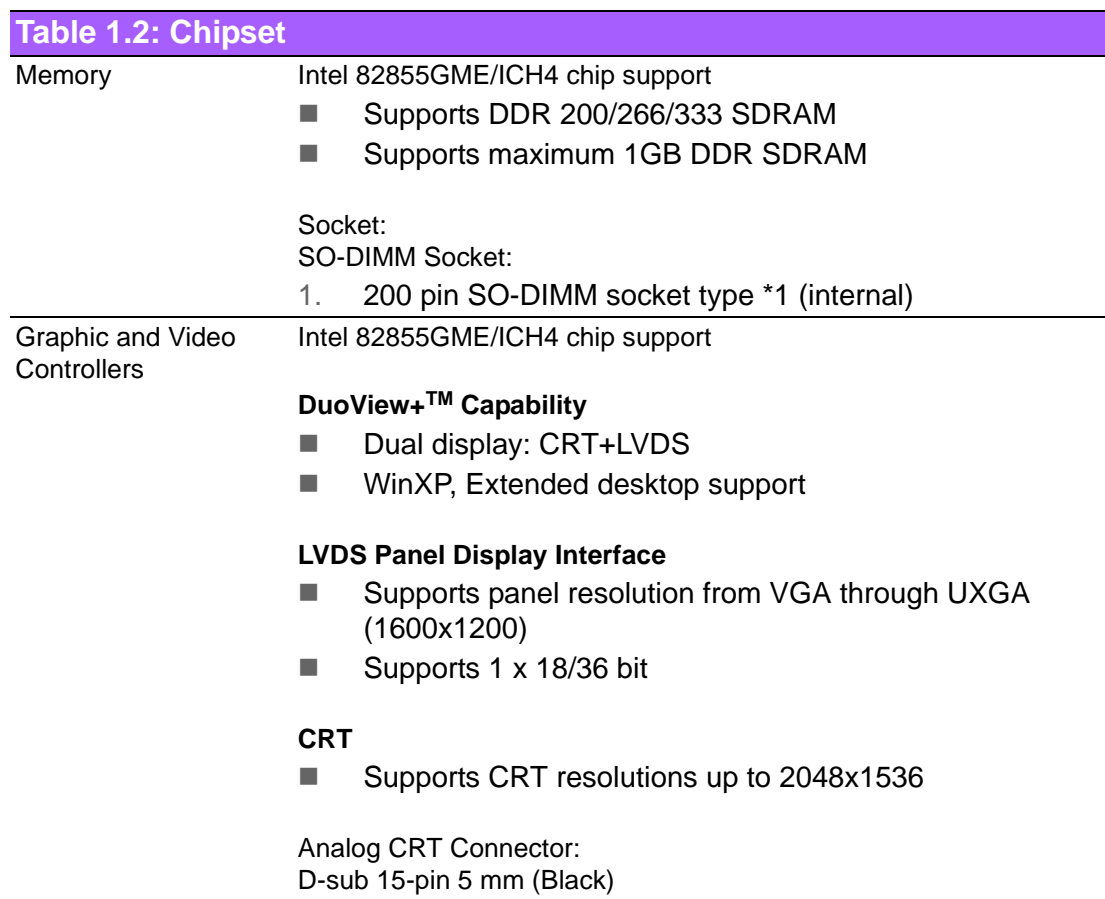

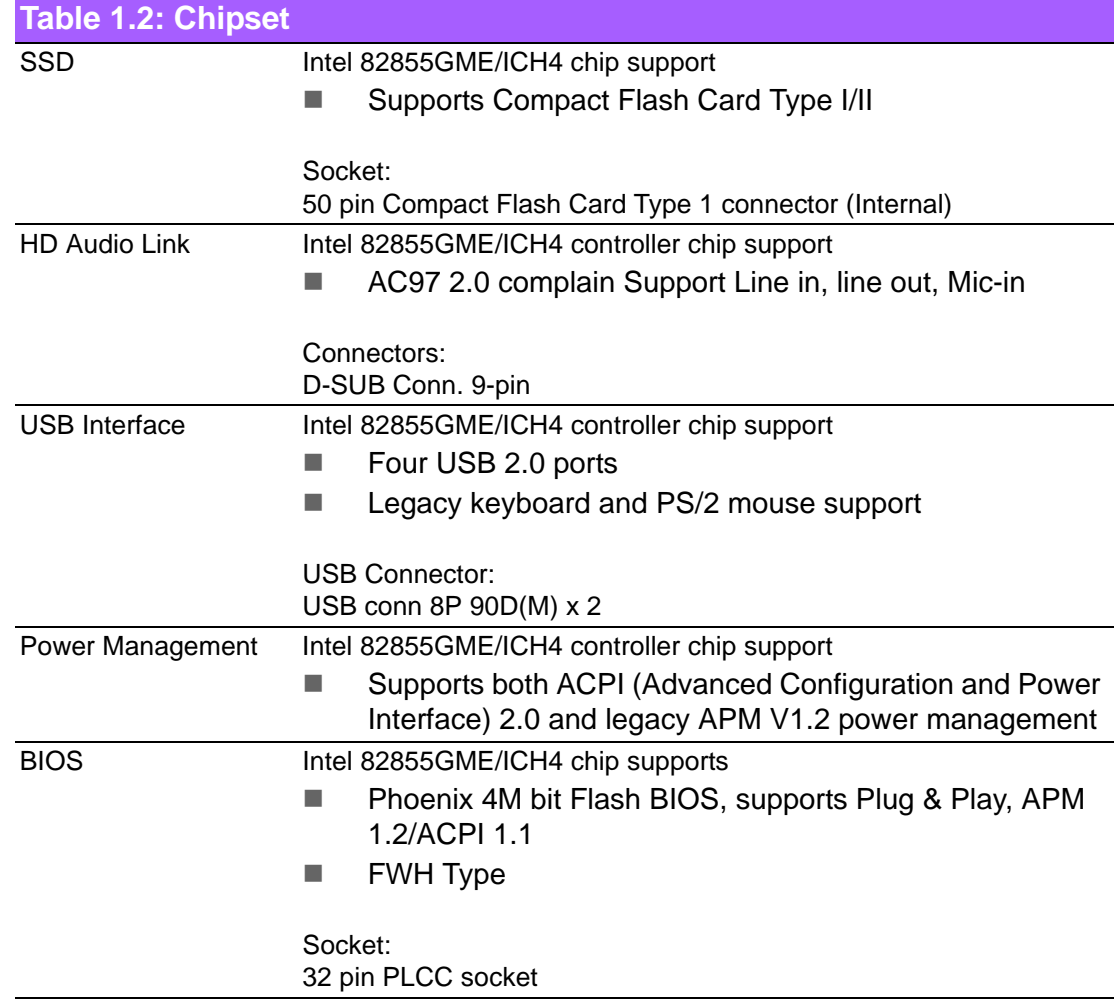

#### **1.3.1.3 Others (Chipset)**

<span id="page-11-0"></span>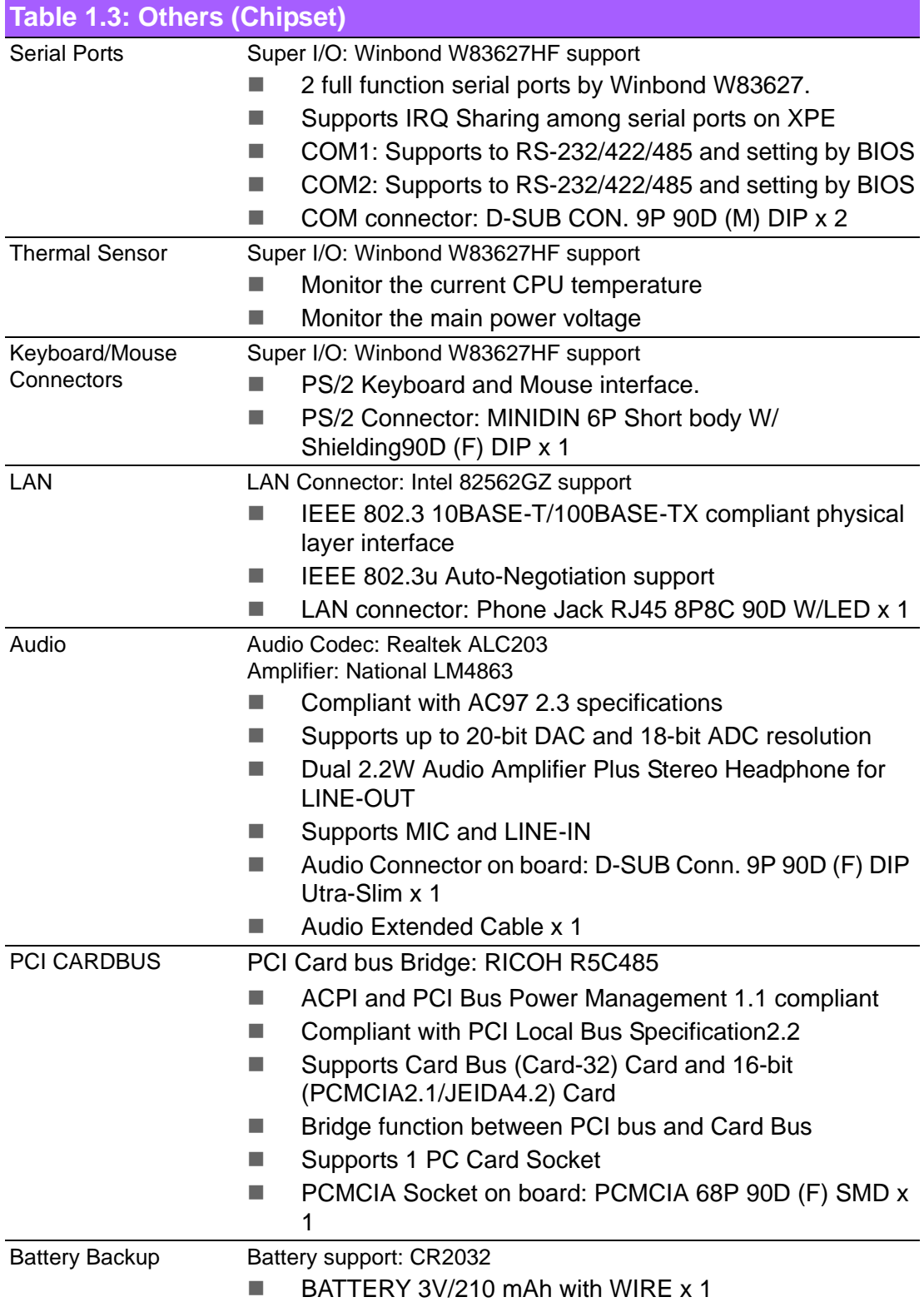

### <span id="page-12-0"></span>**1.3.2 Mechanical Specifications**

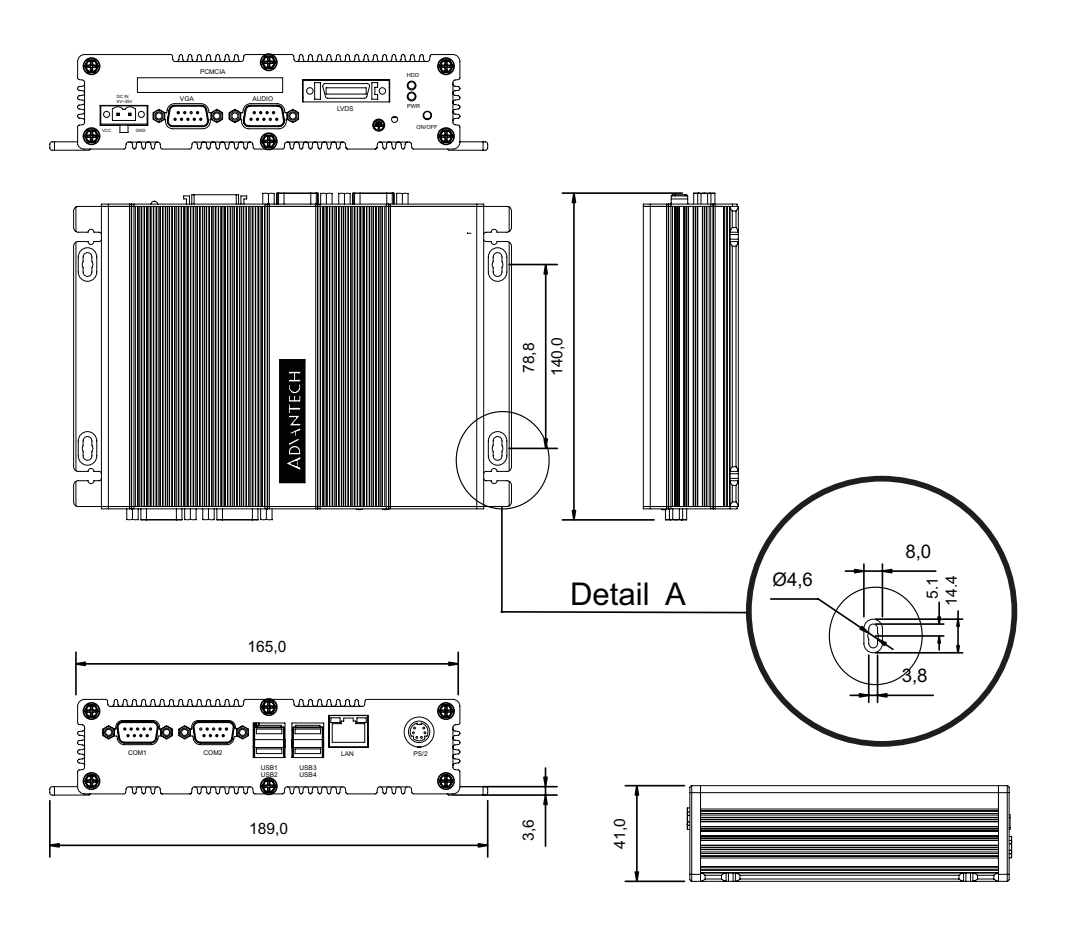

#### **Figure 1.1 Product Specifications**

#### <span id="page-12-1"></span>**1.3.2.1 Dimension (mm)**  (W) 189 x (H) 41 x (D) 136.5 (7.44" x 1.61" x 5.37")

**1.3.2.2 Weight (g)** 1 Kg

#### <span id="page-12-2"></span>**1.3.3 Electrical Specifications**

- **1.3.3.1 Voltage Requirement with Adaptor** 9 V-3.8 A ~ 35 V-1 A Adaptor
- **1.3.3.2 Supply Current**

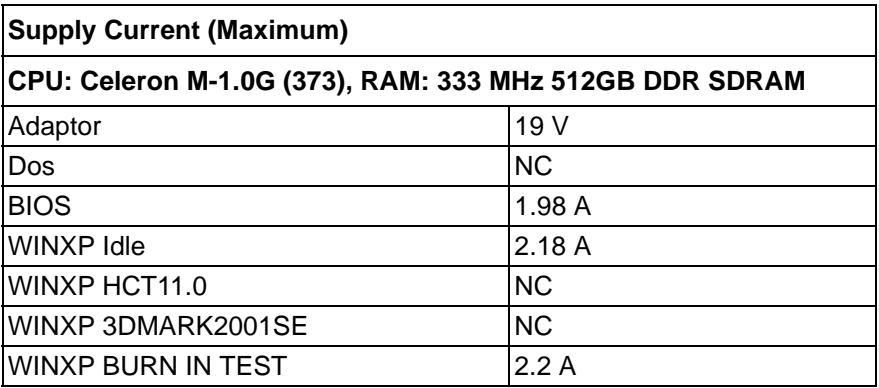

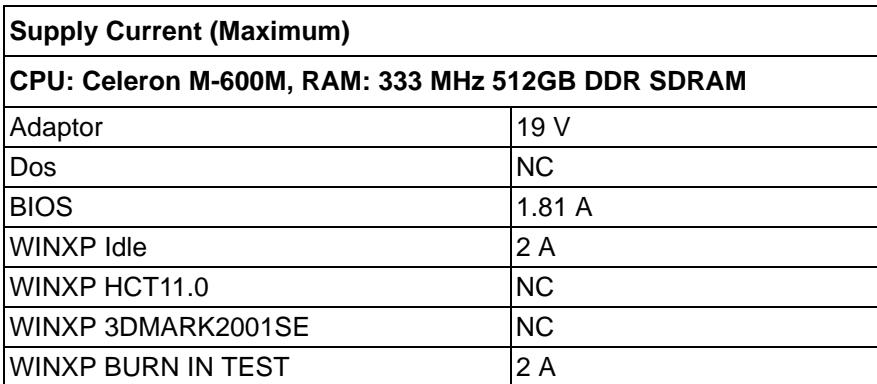

#### **1.3.3.3 RTC Battery**

Nominal Voltage: 3.0 V Nominal discharge capacity: 210 mAh

#### <span id="page-13-0"></span>**1.3.4 Environmental Specifications**

#### **1.3.4.1 Operating Temperature**

The Intel Celeron is specified for proper operation when the junction temperature is within the specified range of 0° C to 100° C.

The Intel 855GME/852GM chipset temperature runs at a maximum of 100° C. The Intel ICH4 I/O Controller Hub 4 (82801DB) case temperature runs at a maximum of 110° C.

The processor protects itself from catastrophic overheating by use of an internal thermal sensor at a temperature level of approximately 135° C.

Operating temperature: 0° C ~ 60° C

#### **1.3.4.2 Operating Humidity**

0% ~ 90% Relative Humidity, non-condensing

#### **1.3.4.3 Storage Temperature**

Platinum Phoenix products (40° C ~ 75° C) Storage temperature: -40 ~ 85° C

#### **1.3.4.4 Storage Relative Humidity**

Standard products ( $0 \sim 60^{\circ}$  C) Relative humidity: 95% @ 60° C

Phoenix products (-20  $\sim$  80 $^{\circ}$  C) Relative humidity: 95% @ 60° C

Platinum Phoenix products (-40 ~ 85° C) Relative humidity: 95% @ 60° C

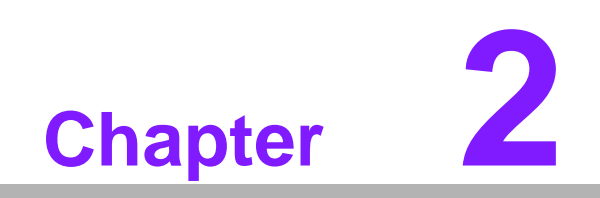

<span id="page-14-0"></span>**2H/W Installation**

## <span id="page-15-0"></span>**2.1 Introduction**

The following two figures show the connectors on the ARK-1380. The following sections give you detailed information about the function of each peripheral.

## <span id="page-15-1"></span>**2.2 Jumpers**

#### <span id="page-15-2"></span>**2.2.1 Jumper Description**

You can configure your ARK-1380 to match the needs of your application by setting jumpers. A jumper is the simplest kind of electrical switch. It consists of two metal pins and a small metal clip (often protected by a plastic cover) that slides over the pins to connect them. To "close" a jumper, you connect the pins with the clip. To "open" a jumper you remove the clip. Sometimes a jumper will have three pins, labeled 1, 2, and 3. In this case, you could connect either pins 1 and 2 or pins 2 and 3.

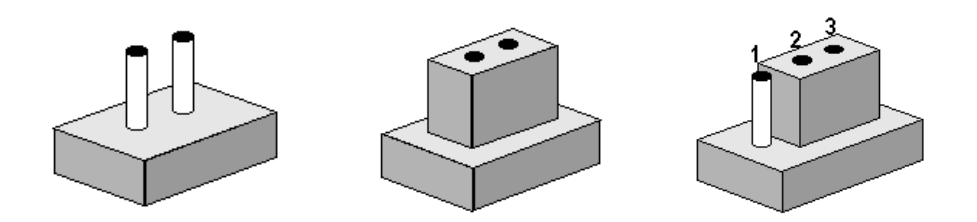

The jumper settings are schematically depicted in this manual as follows.

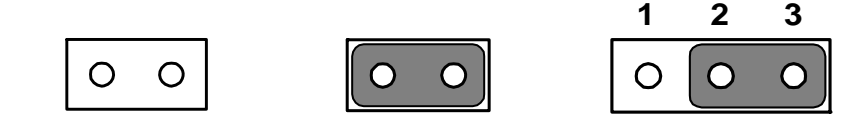

A pair of needle-nose pliers may be helpful when working with jumpers. If you have any doubts about the best hardware configuration for your application, contact your local distributor or sales representative before you make any changes.

Generally, you simply need a standard cable to make most connections.

#### <span id="page-16-0"></span>**2.2.2 Jumper List and Settings**

#### **2.2.2.1 LVDS Power**

The ARK-1380 embedded box computer provides a jumper - CN14 located on the internal carrier board for selecting an LCD signal power of 5 V or 3.3 V. When you connect your LVDS LCD panel display, you need to set up the CN14 jumper for the LCD power setting selection for your LVDS panel display.

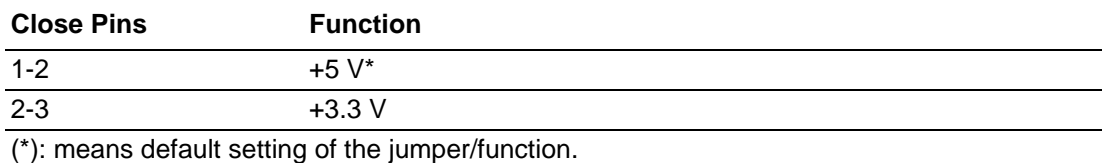

#### **2.2.2.2 Clear CMOS**

The ARK-1380 embedded box computer provide a jumper - CN29 located on the internal carrier board for selecting the CMOS of Clear or Normal status.

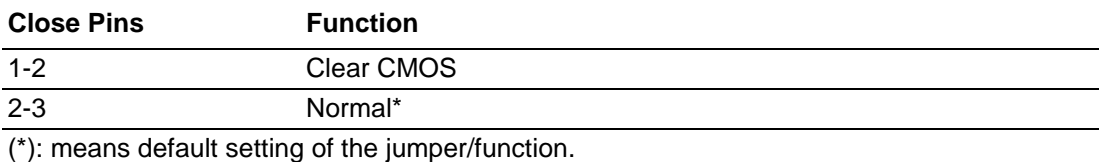

## <span id="page-17-0"></span>**2.3 Connectors**

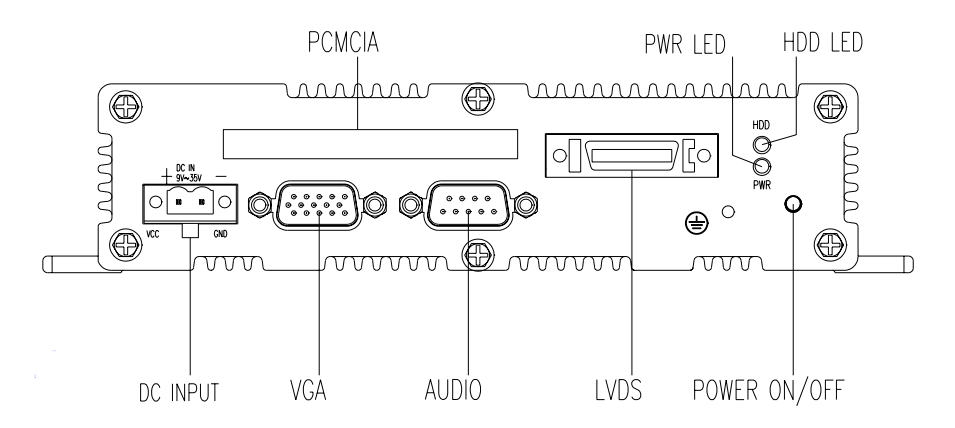

**Figure 2.1 ARK-1380 Front I/O Panel** 

<span id="page-17-1"></span>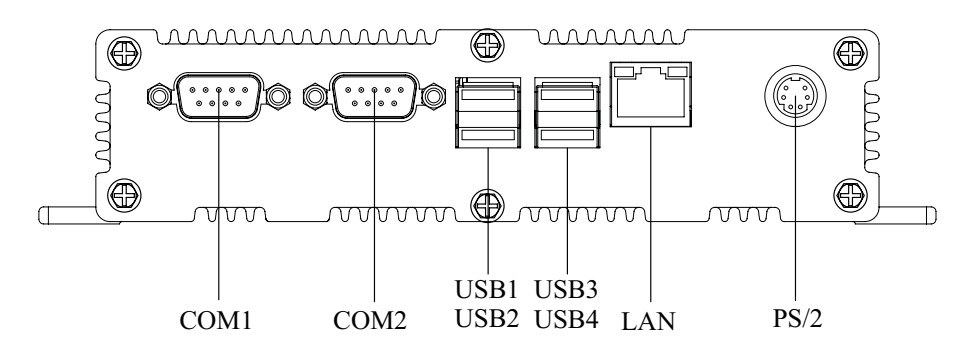

**Figure 2.2 ARK-1380 Rear I/O Panel** 

<span id="page-17-2"></span>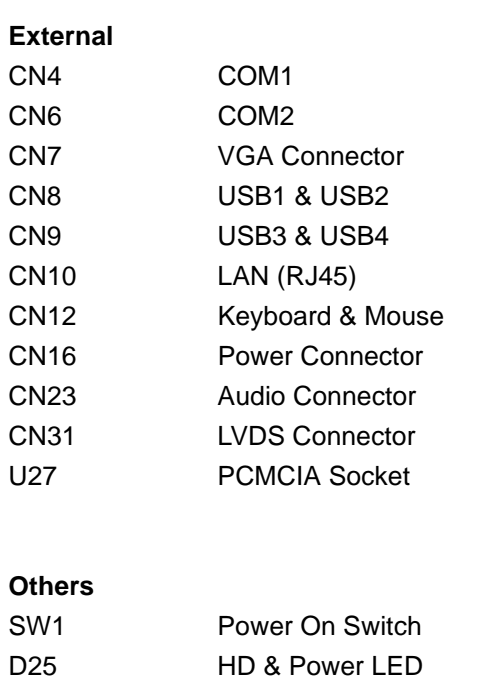

#### **Internal**

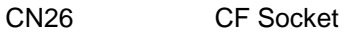

## <span id="page-18-0"></span>**2.4 ARK-1380 Front Side External I/O Connectors**

### <span id="page-18-1"></span>**2.4.1 COM Connector**

The ARK-1380 provides two D-sub 9-pin connectors, which offer RS-232/422/485 serial communication interface ports. Please see the BIOS settings.

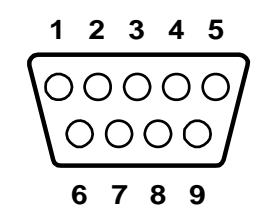

#### **Figure 2.3 COM connector**

<span id="page-18-3"></span><span id="page-18-2"></span>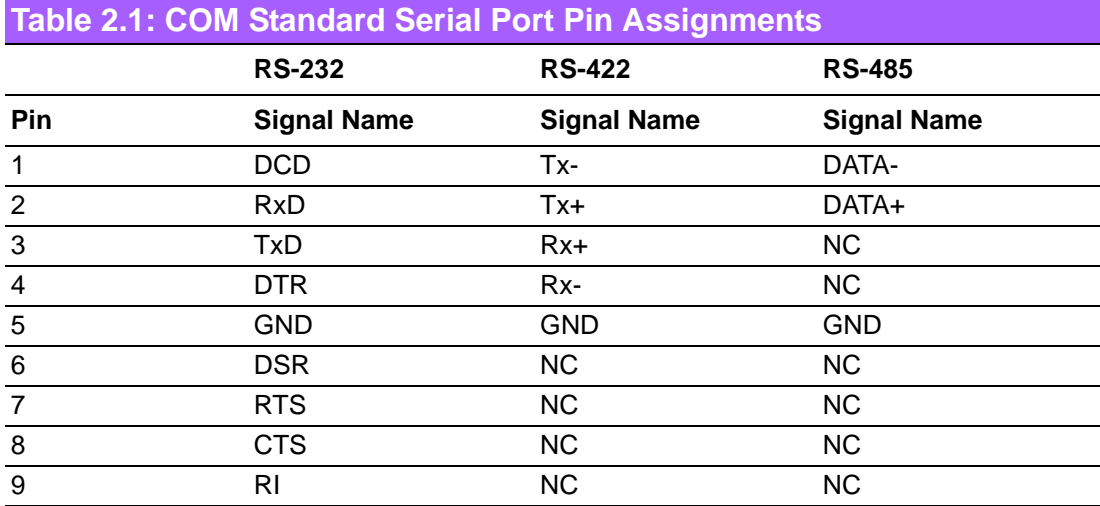

Note: NC represents "No Connection".

#### <span id="page-19-0"></span>**2.4.2 USB Connectors**

The ARK-1380 provides four USB interface connectors, which give complete Plug & Play and hot swapping for up to 127 external devices. The USB interface is compliant with USB UHCI, Rev. 2.0. The USB interface can be disabled in the system BIOS setup. Please refer to Table. 2.2 for its pin assignments.

The USB connectors are used for connecting any device that conforms to the USB interface. Many recent digital devices conform to this standard. The USB interface supports Plug and Play, which enables you to connect or disconnect a device whenever you want, without turning off the computer.

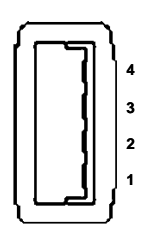

**Figure 2.4 USB Connector**

<span id="page-19-2"></span><span id="page-19-1"></span>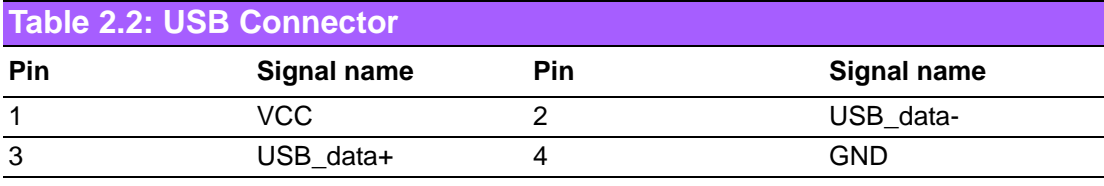

#### <span id="page-20-0"></span>**2.4.3 PS2 Keyboard/Mouse Connector**

The ARK-1380 provides a PS/2 keyboard/mouse connector. A 6-pin mini-DIN connector is located on the front metal face plate of the ARK-1380. The ARK-1380 comes with an adapter to convert from the 6-pin mini-DIN connector to two 6-pin mini-DIN connectors for PS/2 keyboards and PS/2 mouse connections. Please refer to Table 2.3 for its pin assignments.

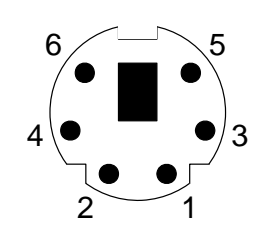

**Figure 2.5 PS/2 Connector**

<span id="page-20-2"></span><span id="page-20-1"></span>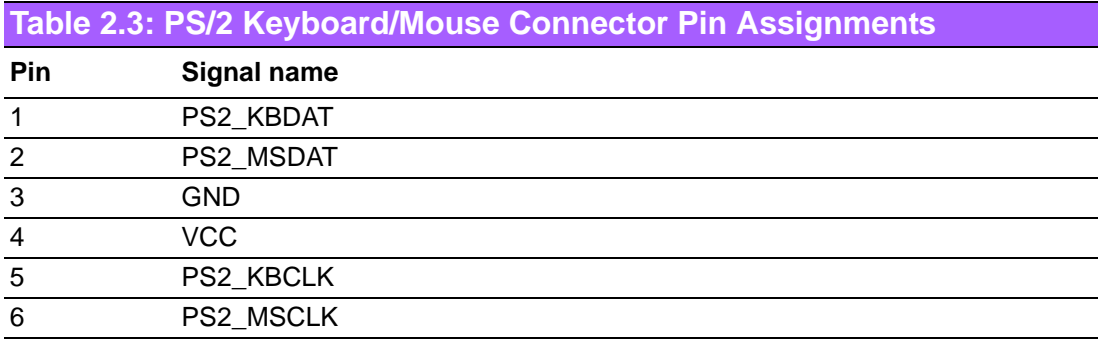

#### <span id="page-21-0"></span>**2.4.4 Ethernet Connector (LAN)**

The ARK-1380 is equipped with an Intel 82551QM Ethernet controller that is fully compliant with IEEE 802.3u, 10/100Base-T CSMA/CD standards. The Ethernet port provides a standard RJ-45 jack connector with LED indicators on the front side to show its Active/Link status (Green LED) and Speed status (Yellow LED).

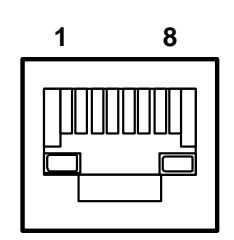

**Figure 2.6 Ethernet connector**

<span id="page-21-2"></span><span id="page-21-1"></span>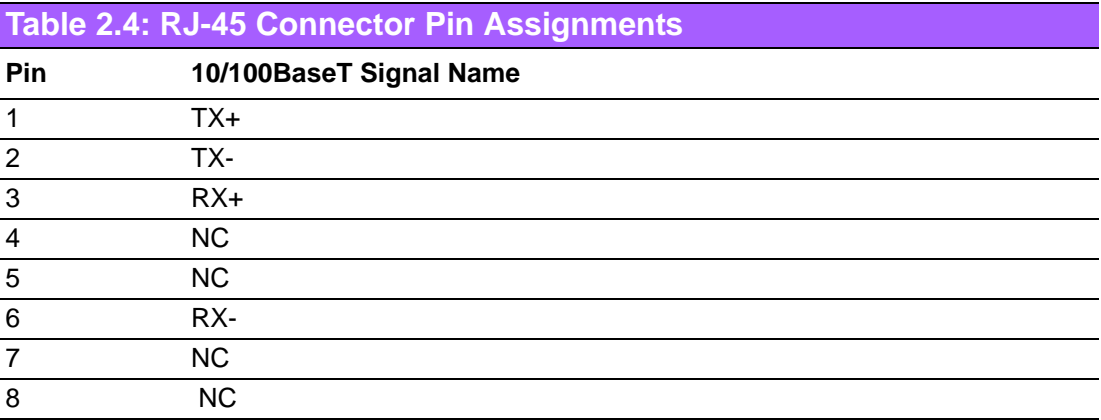

## <span id="page-22-0"></span>**2.5 ARK-1380 Rear Side External I/O Connectors**

#### <span id="page-22-1"></span>**2.5.1 Power ON/OFF Button**

The ARK-1380 comes with a Power On/Off button, that support a dual function of Soft Power -On/Off (Instant off or Delay 4 Second), and Suspend.

#### <span id="page-22-2"></span>**2.5.2 LED Indicators**

There are two LEDs on the ARK-1380 front metal face plate for indicating system status: the PWR LED for power status which flashes in green; and the HDD LED for hard disk and compact flash disk status which flashes in red.

#### <span id="page-22-3"></span>**2.5.3 LVDS Connector**

The ARK-1380 comes with a D-Sub 26-pin connector that carries LVDS signal output, and can direct connect to an LVDS LCD Display via external cable.

The system also provides a jumper, CN14, on the internal motherboard for selecting the LCD signal power of 5 V or 3.3 V. Please refer to section 2.1.2 for the CN14 jumper table, and Chapter 6, "Full Disassembly Procedure" to set it. Up. The default setting of the CN14 is 5 V.

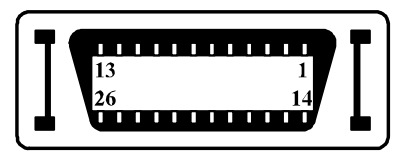

<span id="page-22-5"></span><span id="page-22-4"></span>

| <b>Table 2.5: LVDS Connector Pin Assignment</b> |                    |     |                    |
|-------------------------------------------------|--------------------|-----|--------------------|
| Pin                                             | <b>Signal Name</b> | Pin | <b>Signal name</b> |
| $\mathbf{1}$                                    | CLK2P              | 14  | CLK2M              |
| $\overline{2}$                                  | <b>GND</b>         | 15  | A0M                |
| $\sqrt{3}$                                      | A0P                | 16  | A1M                |
| $\overline{4}$                                  | A1P                | 17  | A2M                |
| 5                                               | A2P                | 18  | CLK1M              |
| $\,6$                                           | CLK1P              | 19  | <b>GND</b>         |
| $\overline{7}$                                  | VCC_LCD            | 20  | VDD_LCD            |
| $\,8\,$                                         | <b>GND</b>         | 21  | A3M                |
| $\boldsymbol{9}$                                | A3P                | 22  | A4M                |
| 10                                              | A4P                | 23  | A5M                |
| 11                                              | A <sub>5</sub> P   | 24  | A6M                |
| 12                                              | A6P                | 25  | A7M                |
| 13                                              | A7P                | 26  | <b>GND</b>         |

**Figure 2.7 LVDS Connector**

#### <span id="page-22-6"></span>**2.5.4 PCMCIA Expansion Slot**

The ARK-1380 comes with a PCMCIA slot for PC card expansion.

#### <span id="page-23-0"></span>**2.5.5 AUDIO Connector**

The ARK-1380 provides a D-sub 9-pin connector, which offers an AC97 stereo audio output port. There are connections for Speaker\_Out, Mic\_In and Line\_In (The connector can be attached to 3 phone jacks by an audio cable, P/N:1700006011, which is an accessory).

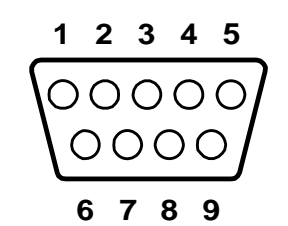

#### **Figure 2.8 Audio connector**

<span id="page-23-2"></span><span id="page-23-1"></span>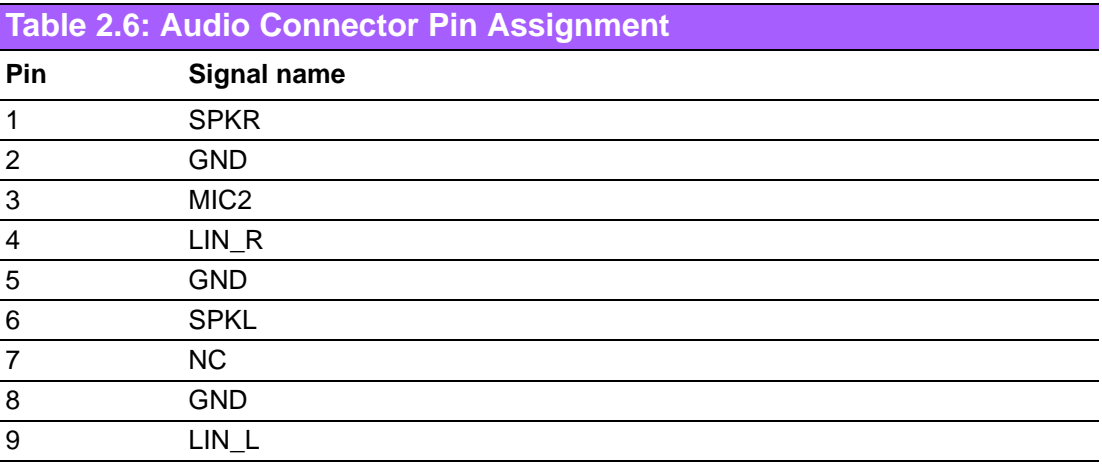

#### <span id="page-24-0"></span>**2.5.6 VGA Connector**

The ARK-1380 provides a high resolution VGA interface connected by a D-sub 15 pin connector to support a VGA CRT monitor. It supports display resolution of up to 1600 x 1200 @ 75-Hz and up to 64 MB shared memory.

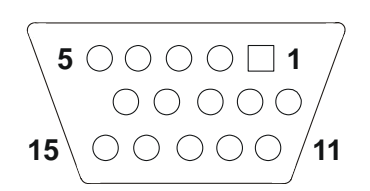

#### **Figure 2.9 VGA connector**

<span id="page-24-2"></span><span id="page-24-1"></span>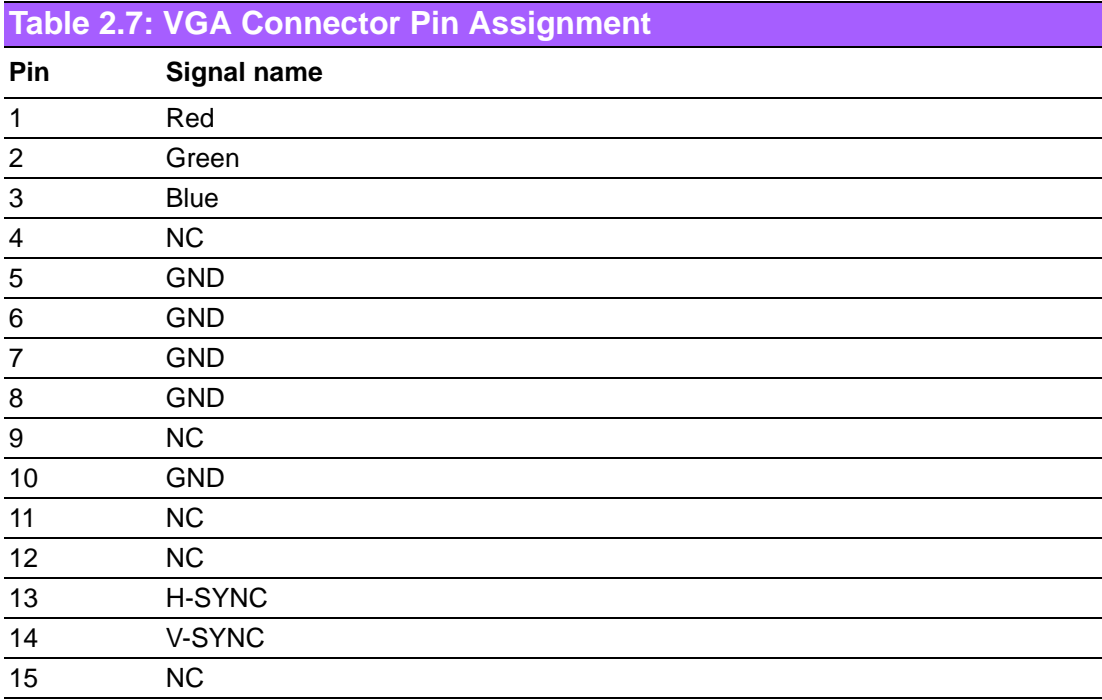

#### <span id="page-24-3"></span>**2.5.7 Power Input Connector**

The ARK-1380 comes with a two pin header that carries and external power input of 9~35 VDC.

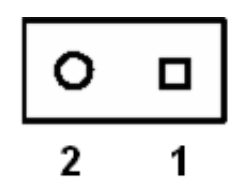

#### **Figure 2.10 Power Input Connector**

<span id="page-24-5"></span><span id="page-24-4"></span>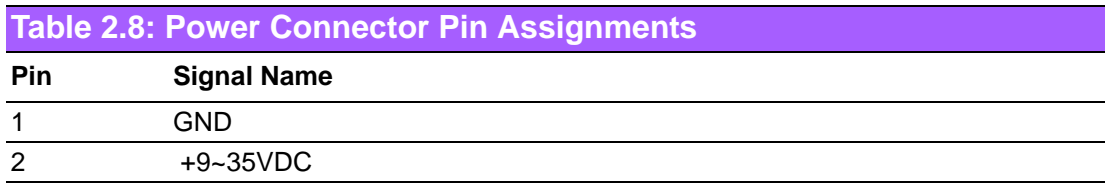

## <span id="page-25-0"></span>**2.6 Dimension**

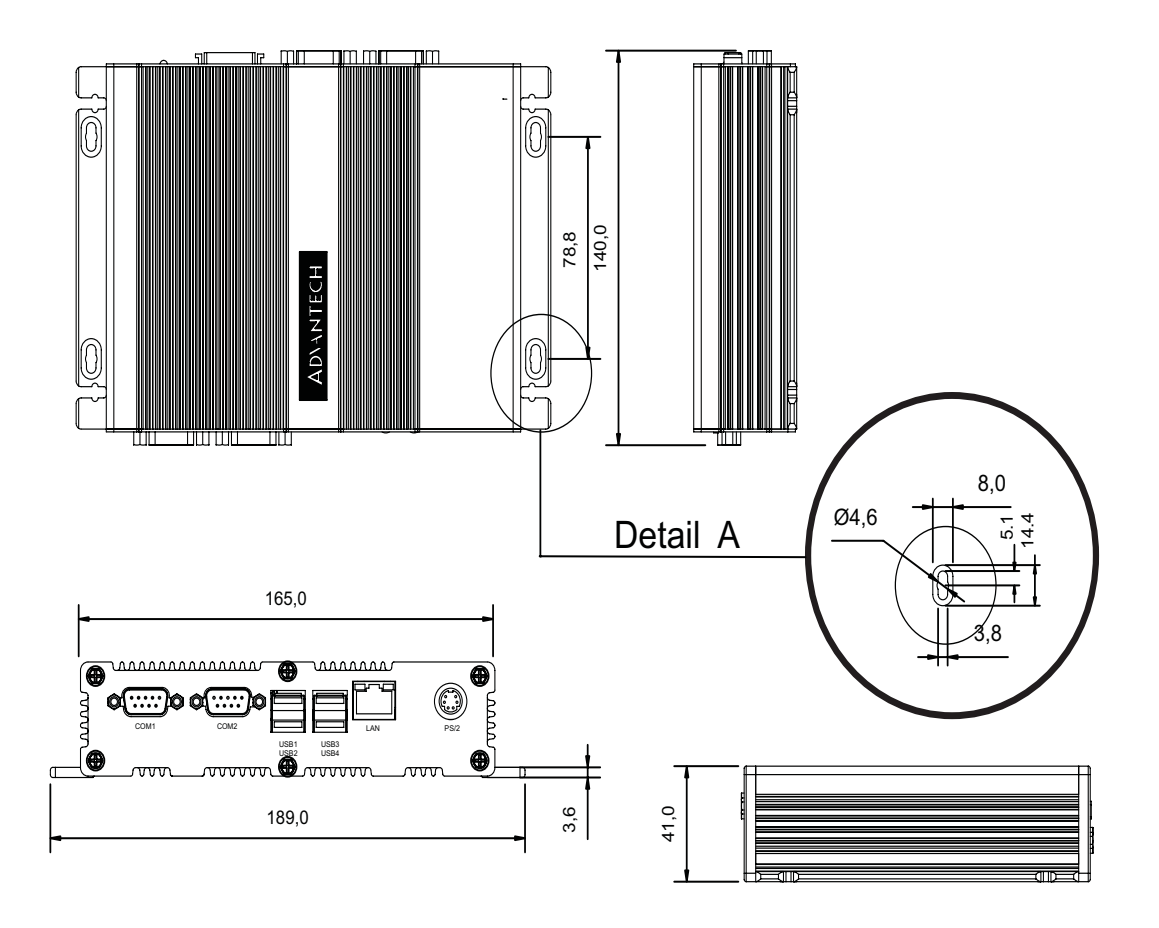

<span id="page-25-1"></span>**Figure 2.11 Dimension**

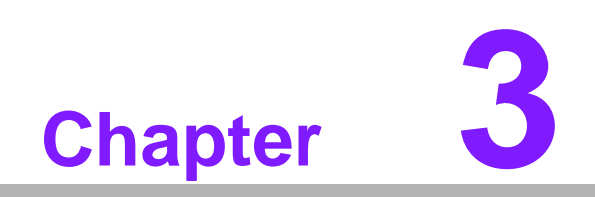

<span id="page-26-0"></span>**3BIOS Operation**

## <span id="page-27-0"></span>**3.1 BIOS Introduction**

Advantech provides AwardBIOS 6.0, a full-featured BIOS that delivers superior performance, compatibility and functionality; used by manufacturers of industrial PC and embedded boards. Its many options and extensions let you customize your products for a wide range of designs and target markets.

The modular, adaptable AwardBIOS 6.0 supports the broadest range of third-party peripherals and all popular chipsets, such as Intel, AMD, nVidia, and VIA. It supports compatible CPUs ranging from 386 through Pentium, AMD Geode, K7 and K8 (including multiple processor platforms), and VIA Eden C3 and C7 CPUs.

You can use Advantech's utilities to select and install features to suit your designs for customer needs.

## <span id="page-27-1"></span>**3.2 BIOS Setup**

The ARK-1380 system has built-in AwardBIOS with a CMOS SETUP utility which allows users to configure required settings or to activate certain system features.

The CMOS SETUP saves the configuration in the CMOS RAM of the motherboard. When the power is turned off, the battery on the board supplies the necessary power to the CMOS RAM.

When the power is turned on, press the <Del> key during the BIOS POST (Power-On Self Test) which will take you to the CMOS SETUP screen.

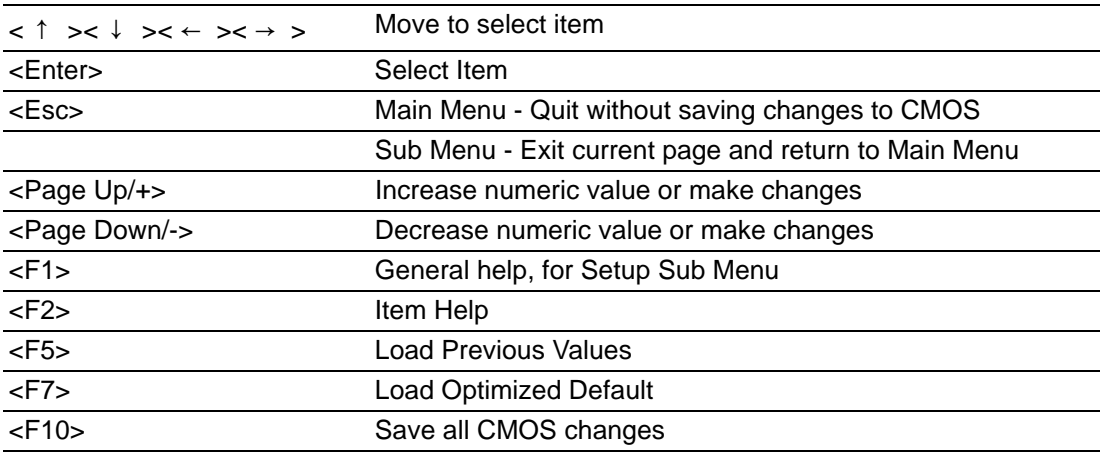

#### **CONTROL KEYS**

#### <span id="page-28-0"></span>**3.2.1 Main Menu**

Press the <Del> key to enter the AwardBIOS CMOS Setup Utility. The Main Menu will appear on the screen. Use the arrow keys to select among the items and press the <Enter> key to accept or enter the sub-menu.

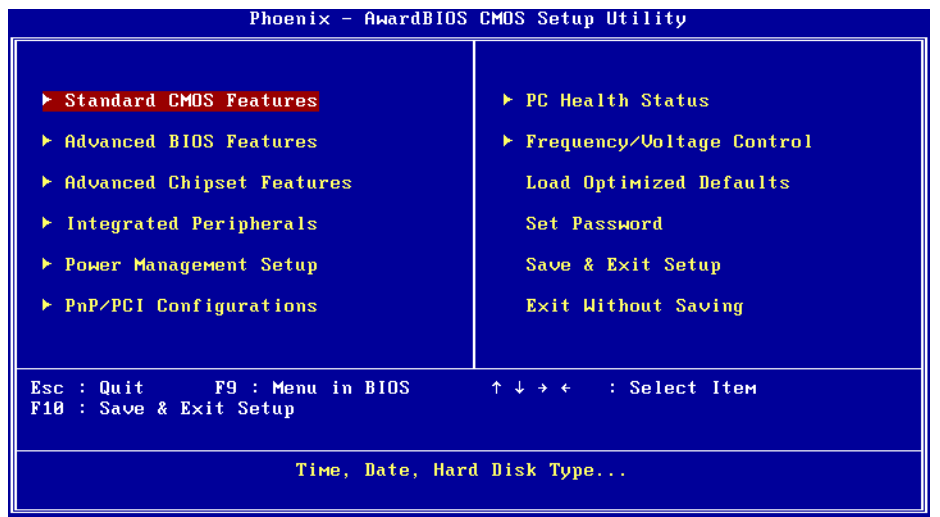

- Standard CMOS Features This setup page includes all standard compatible BIOS items.
- Advanced BIOS Features This setup page includes all Award BIOS enhanced features.
- Advanced Chipset Features This setup page includes all Chipset configuration features.
- **Integrated Peripherals** This setup page includes all onboard peripheral devices.
- **Power Management Setup** This setup page includes all Power Management features.
- **PnP/PCI Configurations** This setup page includes PnP OS and PCI device configuration.
- **PC Health Status** This setup page includes system auto detect, current CPU temperature and main voltage.
- **Figuency/Voltage Control** This setup page includes PCI clock detect control and Spread Spectrum.
- **Load Optimized Defaults** This setup page includes load system optimized value, and system best performance configuration.
- Set Password Establish, change or disable password.
- Save & Exit Setup Save CMOS value settings to CMOS and exit BIOS setup.
- **Exit Without Saving** Abandon all CMOS value changes and exit BIOS setup.

#### <span id="page-29-0"></span>**3.2.2 Standard CMOS Features**

#### Date

The date format is <week>, <month>, <day>, <year>.

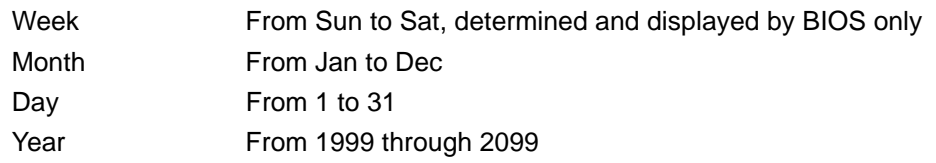

#### **Time**

The time format is <hour> <minute> <second>, based on 24-hour time.

- **IDE Primary Master/Slave** 
	- IDE HDD Auto-Detection. Press the 'Enter' key for automatic device detection.
- Video

Determines that VGA display support type.

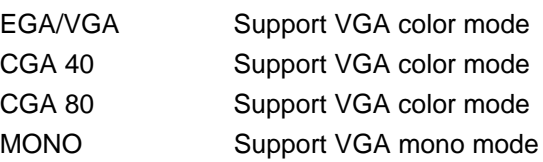

#### ■ Halt on

Determines whether or not the computer stops if an error is detected during power up.

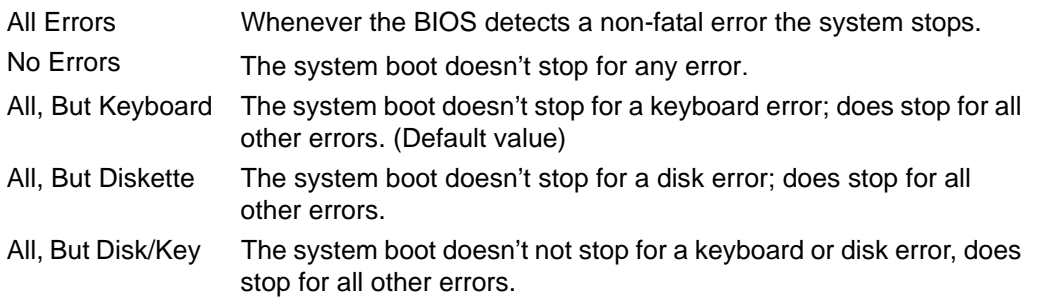

■ Base Memory [Show Only]

The BIOS POST determines the amount of base (or conventional) memory installed in the system.

- **Extended Memory [Show Only]** The BIOS POST determines the amount of extended memory (above 1MB in CPU's memory address map) installed in the system.
- Total Memory [Show Only] Displays the total system memory size.

#### <span id="page-30-0"></span>**3.2.3 Advanced BIOS Features**

- Blank Boot [Disabled] Allows users to choose a blank screen when the system boots.
- **Post Beep [Enabled]** Allows users to enable a beep sound during POST test status.
- **Virus Warning [Disabled]** Allows users to choose the VIRUS Warning feature for CF boot sector protection.
- CPU L1 & L2 Cache [Enabled] Allows user to enable CPU L1 & L2 cache.

Quick Power On Self Test [Enabled]

Speeds up the Power-On Self Test (POST) routine by skipping retesting a second, third and forth time. Setting is enabled by default.

■ First / Second / Third / Other Boot Drive

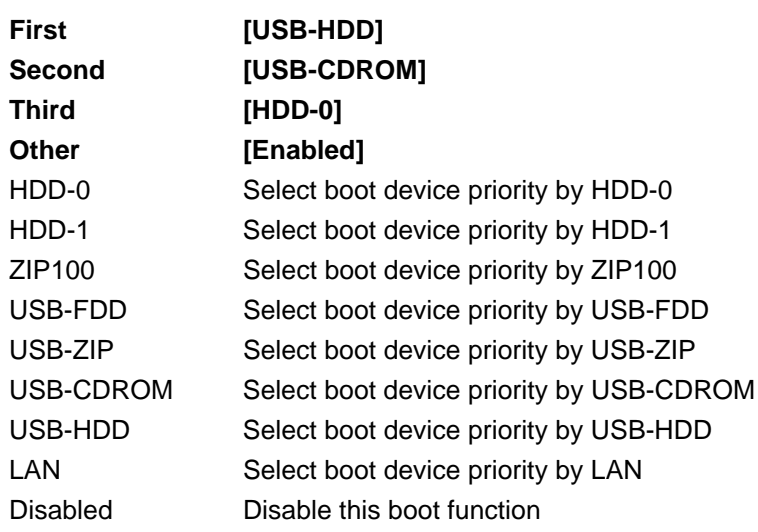

- Boot Up NumLock Status [On] Enables users to activate the Number Lock function upon system boot.
- Gate A20 Option [Fast] Enables users to switch on/off A20 control at port 92.
- Typematic Rate Setting [Disabled]
	- Enables users to set the two typematic controls items.
	- Typematic Rate (Chars/Sec) Controls speed of repeated keystrokes at system registers. Eight settings are 6, 8, 10, 12, 15, 20, 24 and 30.
	- Typematic Delay (Msec) Sets the time interval for displaying the first and second characters. The four delay rate options are 250, 500, 750 and 1000.
- Security Option [Setup]

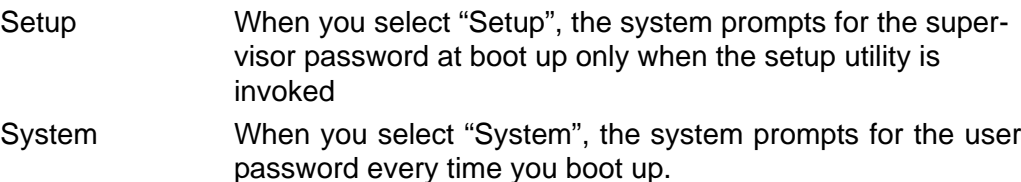

APIC Mode [Enabled]

Sets the operating system to enable APCI Mode.

- **MPS Version Control for OS** [1.4] Sets operating system multiprocessor support version.
- OS Select For DRAM > 64M [Non-OS2] Select OS2 only if system is running the OS/2 operating system with more than 64MB of RAM on the system.
- **Full Screen LOGO Show [Enabled]** Show full screen logo during POST, customize Logo picture.
- Small Logo (EPA) Show [Disabled] Show EPA logo during system POST.
- Summary Screen Show [Enabled] Allows users to choose to display the summary screen on boot up. Options are enable or disable.

#### <span id="page-31-0"></span>**3.2.4 Advanced Chipset Features**

- *Note!* The "Advanced Chipset Features" option controls the configuration of the board's chipset. It is chipset independent, for controlling chipset reg- $\mathbb{\bar{B}}$ ister settings and fine tuning system performance. It is strongly recommended that only technical users make changes to the default settings.
- **DRAM Timing Selectable** [By SPD] Enables users to set optimal timings. System default setting is "By SPD" which follows SPD information and ensures the system is running stably and performing optimally.
- **CAS Latency Time** Enables users to set the timing delay in clock cycles before SDRAM starts a read command after receiving it.
- Active to Precharge Delay Enables users to control the memory back's minimum row active time (tRAS).
- DRAM RAS# to CAS# Delay Enables users to set the timing of the transition from RAS (row address strobe) to CAS (column address strobe), as both rows and column are separately addressed shortly after the DRAM is refreshed.
- **DRAM RAS# Precharge** Enables users to set the DRAM RAS# precharge timing.
- DRAM Data Integrity Mode [Non-ECC] Enables users to set the DRAM Type of Error data correction. System default setting is "Non-ECC" to reference value.
- **MGM Core Frequency** [Auto Max 266MHz] Allows the system BIOS to be cached to allow MGM Core Frequency.
- System BIOS Cacheable [Enabled] Allows the system BIOS to be cached to allow faster execution and better performance.
- Video BIOS Cacheable [Disabled] Allows the video BIOS to be cached to allow faster execution and better performance.
- AGP Aperture Size (MB) [64]

Enables users to select the size of system memory to support AGP graphic usage. System default setting is "64MB" to reference value.

- **Deta** On-Chip VGA [Enabled] Allows the system BIOS to allow On-Chip VGA.
- On-Chip Frame Buffer Size [32MB] Allows users to choose Frame Buffer Size. BIOS default value is set to 32 MB.
- **Boot Display [CRT]** Allows users to choose a screen display type. BIOS default value is set to CRT.
- **Panel Scaling [Auto]** Allows users to choose Panel Scaling type. BIOS default value is set to Auto.
- Panel Resolution [800X600] Allows users to choose Panel Resolution. BIOS default value is set to 800 X 600.

#### <span id="page-32-0"></span>**3.2.5 Integrated Peripherals**

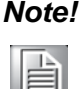

*Note!* This "Integrated Peripherals" option controls the configuration of the board's chipset, including IDE, ATA, SATA, USB, AC97, MC97 and Super IO and Sensor devices. It is chipset independent.

- **Device** OnChip IDE Device Enables users to set the OnChip IDE device status, including enabling IDE devices and setting PIO and DMA access mode.
- **Device** Onboard Device Enables users to set the Onboard device status, including enabling USB, AC97, MC97 and LAN devices.

#### Super I/O Device

Enables users to set the Super IO device status.

– Onboard Serial Port 1 [3F8/IRQ4]

Allows users to change the COM1 address and IRQ. BIOS default value: 3F8/IRQ4.

- Onboard Serial Port 2 [2F8/IRQ3] Allows users to change the COM2 address and IRQ. BIOS default value: 2F8/IRQ3.
- UART Mode Select [Normal] Allows selection for the mode of operation of the serial port.
- Onboard Parallel Port [378/IRQ7]

Allows users to change the parallel port address. BIOS default value: 378/ IRQ7.

– Parallel Port Mode [SPP]

Allows users to change the parallel port mode. The user can choose SPP, EPP, ±ECP and ECP+EPP. Definitions: SPP (Standard Parallel Port), ECP (Extended Capabilities Port) and EPP (Enhanced Parallel Port). BIOS default value: Normal.

- EPP Mode Select [EPP1.7] Allows users to change the EPP Mode for the parallel port. BIOS default value: EPP1.7.
- ECP Mode Use DMA [3]

This item allows the user to change the DMA channel for the parallel port. The BIOS default value is set to 3.

- Onboard Serial Port 1 Mode [RS232] Sets the mode of serial port 1. Supports RS232/RS422/RS485. BIOS default value is set to RS232.
- Onboard Serial Port 2 Mode [RS232] Sets the Mode of serial port 2. Supports RS232/RS422/RS485. BIOS default value is set to RS232.

#### <span id="page-33-0"></span>**3.2.6 Power Management Setup**

## $\mathbb{R}$

*Note! The "Power management Setup" option configures the system to most effectively save energy while operating in a manner consistent with your style of computer use.*

- **Power-Supply Type [ATX]** Allows users to select power supply type.
- ACPI Function [Enabled]

Defines the ACPI (Advanced Configuration and Power Management) feature that makes hardware status information available to the operating system, and communicates to PC and system devices for improving power management.

ACPI Suspend Type [S1 (POS)]

Allows users to select sleep state when suspended.

- S1(POS) Suspend mode is equivalent to a software power down;
- S3(STR) System shuts down with the exception of a refresh of current to system memory.
- S1 & S3 Support both modes, software selectable.
- Run VGABIOS if S3 Resume [Auto]

Allows system to reinitialize VGA BIOS after system resume from ACPI S3 mode.

**Power Management Option** [User Define]

Allows users to select system power saving mode.

- Min Saving Minimum power management. Suspend Mode=1 hr.
- Max Saving Maximum power management. Suspend Mode=1 min.
- User Define Allows users to set each mode individually. Suspend Mode= Disabled or 1 min ~1 hr.
- Video Off Method [DPMS]

Allows users to determine the manner is which the monitor is blanked.

- Blank Screen This option only writes blanks to the video buffer.
- V/H SYNC+Blank This option will cause system to turn off vertical and horizontal synchronization ports and write blanks to the video buffer.
- DPMS Initial display power management signaling.
- Video Off In Suspend [Yes] Allows users to turn off video when system enters suspend mode.
- Suspend Type [Stop Grant] Allows users to determine the suspend type.
- **Modem use IRQ** [3]

Allows users to determine the IRQ which the MODEM can use.

- Suspend Mode [Disabled] Allows users to determine the timing of system inactivity. All devices except the CPU will be shut off.
- Soft-Off by PWR-BTTN [Instant-Off] Allows users to define the function of the power button.
	- Instant-Off Pressing power button powers off instantly.
	- Delay 4 Sec Pressing power delays power off 4 seconds.
- **Power On by Ring [Enabled]** Allows users resume system by modem.
- USB KB Wake-Up From S3 [Enabled] Allows users to wake the system up from power saving mode using a USB keyboard keystroke.
- Resume by Alarm [Disabled] Allows users to enable a date/time setting to power on the system
	- Disabled Disable this function.
	- Enabled Enable alarm function to power on system
	- $-$  Day (of month) Alarm 1-31
	- Resume Time (HH:MM:SS); Alarm (0-23); (0-59); (0-59)
- **PWRON After PWR-Fail [Former-Sts]** Allows users to select power fail function. The functions depend on chipset design.

#### <span id="page-34-0"></span>**3.2.7 PnP/PCI Configurations**

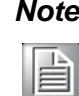

*Note! The "PnP/PCI Configurations" option sets up the IRQ and DMA (both PnP and PCI) bus assignments.* 

- Reset Configuration Data [Disabled] Allows users to clear any PnP configuration data stored in the BIOS.
- Resources Controlled By [Auto (ESCD)]
	- IRQ Resources Allows users to respectively assign an interrupt type for IRQ-3, 4, 5, 7, 9, 10, 11, 12, 14, and 15.
		- DMA Resources Allows users to respectively assign an interrupt type for DMA, 0, 1, 3, 5, 6, and 7.

#### <span id="page-34-1"></span>**3.2.8 PC Health Status**

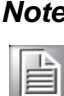

*Note! The "PC Health Status" option controls the thermal, fan and voltage status of the board. It is chipset independent.*

Shutdown Temperature [Disabled] Enables users to set CPU temperature limits, ranging from 60° C to 75° C.

- Current CPU1 Temperature [Show Only] Displays current system and CPU temperature.
- $\blacksquare$  Vcc Core / +2.5V / +3.3V / +5V [Show Only] Displays current CPU and system board voltage.

#### <span id="page-35-0"></span>**3.2.9 Frequency/Voltage Control**

## F

*Note! The "Frequency/Voltage Control" option controls the CPU Host and PCI frequency. It is CPU and chipset independent; items will show up if you install a processor which supports this function.*

- Auto Detect PCI Clk [Enabled] Enables users to set the PCI Clock by automatic or manual system detection.
- Spread Spectrum [Disabled] Enables users to set the spread spectrum modulation.

#### <span id="page-35-1"></span>**3.2.10 Load Optimized Defaults**

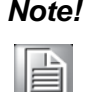

*Note! Load optimized defaults. loads the default system values directly from ROM if the stored record created by the setup program should ever become corrupted (and therefore unusable).*

These defaults will load automatically when you turn the ARK-1380 system on.

#### <span id="page-35-2"></span>**3.2.11 Set Password**

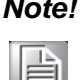

*Note! To enable this feature, you should first go to the 'Advanced BIOS Features' menu, choose the 'Security Option', and select either 'Setup' or 'System', depending on which aspect you want password protected. 'Setup' requires a password only to enter 'Setup'. 'System' requires the password either to enter 'Setup' or to boot the system. A password may be at most 8 characters long.*

#### **To Establish Password**

- 1. Choose the 'Set Password' option from the CMOS Setup Utility main menu and press the <Enter> key.
- 2. When you see the 'Enter Password' prompt, enter the desired password and press the <Enter> key.
- 3. At the 'Confirm Password' prompt, retype the desired password, then press the <Enter> key.
- 4. Select 'Save to CMOS; and 'EXIT', type <Y>, then press the <Enter> key.

#### **To Change Password**

- 1. Choose the 'Set Password' option from the CMOS Setup Utility main menu and press the <Enter> key.
- 2. When you see the 'Enter Password' prompt, enter the existing password and press the <Enter> key.
- 3. You will see a 'Confirm Password' prompt. Type the password again, and press the <Enter> key.
- 4. Select 'Set Password' again, and at the "Enter Password" prompt, enter the new password and press the <Enter> key.
- 5. At the 'Confirm Password' prompt, retype the new password, and press the <Enter> key.
- 6. Select 'Save to CMOS' and 'EXIT', type <Y>, then press the <Enter> key.

#### **To Disable Password**

- 1. Choose the Set Password option from the CMOS Setup Utility main menu and press the <Enter> key.
- 2. When you see 'Enter Password', enter the existing password and press the <Enter> key.
- 3. You will see 'Confirm Password'. Type it again, and press the <Enter> key.
- 4. Select 'Set Password' again, and at the "Enter Password" prompt, please don't enter anything; just press the <Enter> key.
- 5. At the 'Confirm Password' prompt, again, don't type in anything; just press the <Enter> key.
- 6. Select 'Save to CMOS' and 'EXIT', type <Y>, then press the <Enter> key.

#### <span id="page-36-0"></span>**3.2.12 Save & Exit Setup**

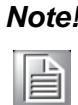

*Note! Typing "Y" will quit the BIOS Setup Utility and save the user setup value to CMOS.*

*Typing "N" will return to the BIOS Setup Utility.*

#### <span id="page-36-1"></span>**3.2.13 Quit Without Saving**

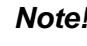

E

*Note! Typing "Y" will quit the BIOS Setup Utility without saving to CMOS. Typing "N" will return to the BIOS Setup Utility.*

ARK-1380 User Manual 32

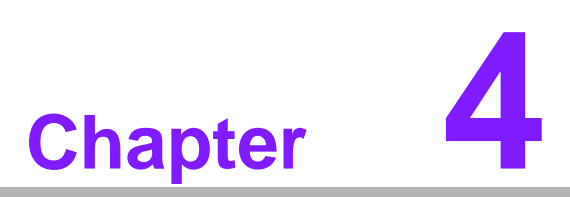

<span id="page-38-0"></span>**4Full Disassembly Procedure**

## <span id="page-39-0"></span>**4.1 Introduction**

If you want to completely disassemble the ARK-1380, follow the step-by-step procedures below. Users should be aware that Advantech Co., Ltd. takes no responsibility whatsoever for any problems or damage caused by user disassembly of the ARK-1380. Make sure the power cord of the ARK-1380 is unplugged before you start disassembly.

1. Unscrew the 4 screws on the bottom side.

<span id="page-39-1"></span>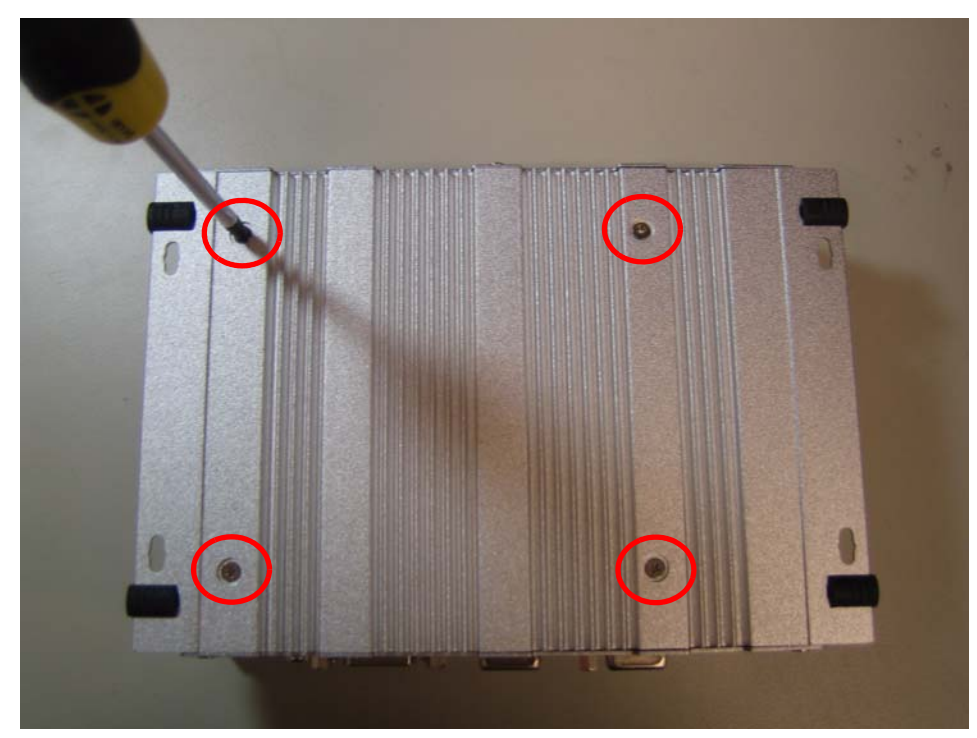

**Figure 4.1 Unscrew the 4 screws on the bottom side**

Chapter 4Full DisassemblyProcedure

2. Unscrew the 6 screws on the front side frame.

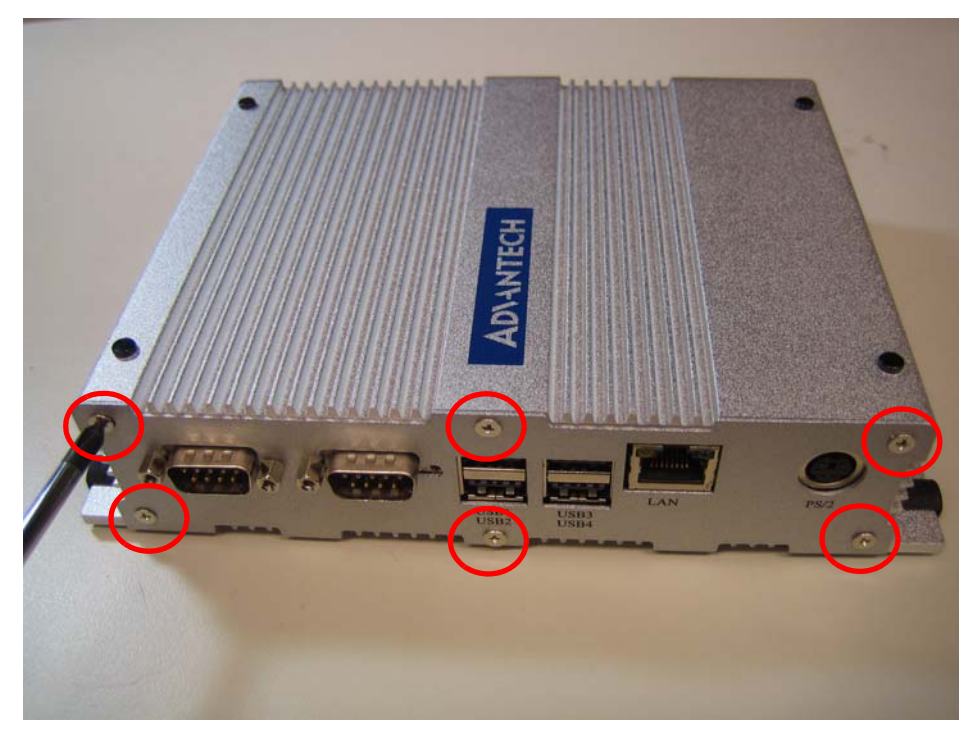

**Figure 4.2 Unscrew the 6 screws on the front side frame**

<span id="page-40-0"></span>3. Unscrew the 4 Hex-bolts on the front face plate.

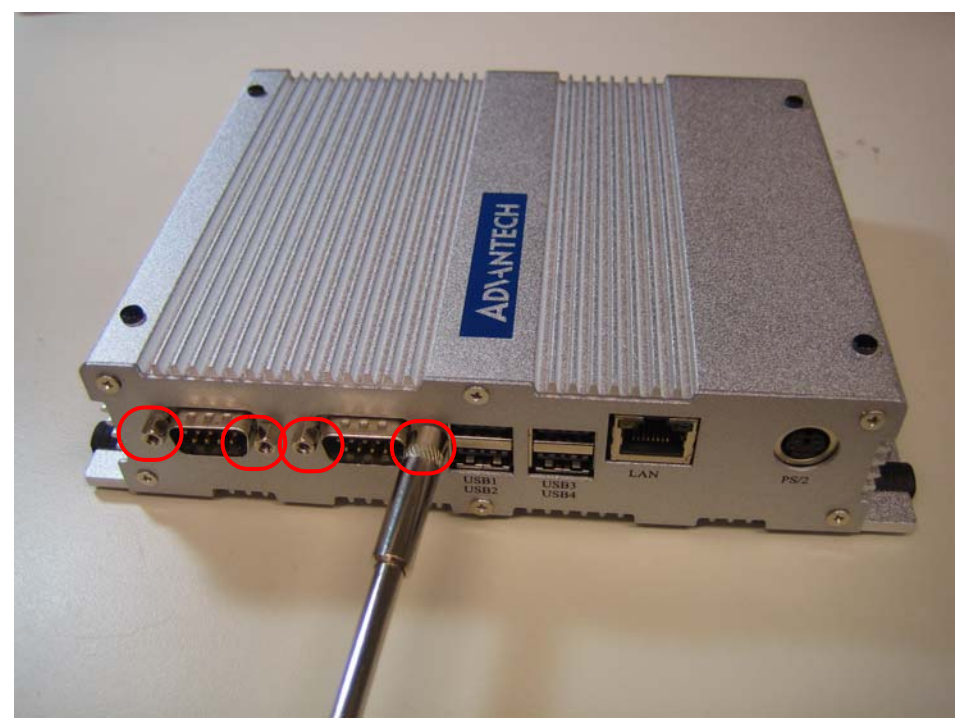

**Figure 4.3 Unscrew the 4 Hex-bolt on the front face plate**

<span id="page-40-1"></span>4. Unscrew the 6 screws on the rear side frame.

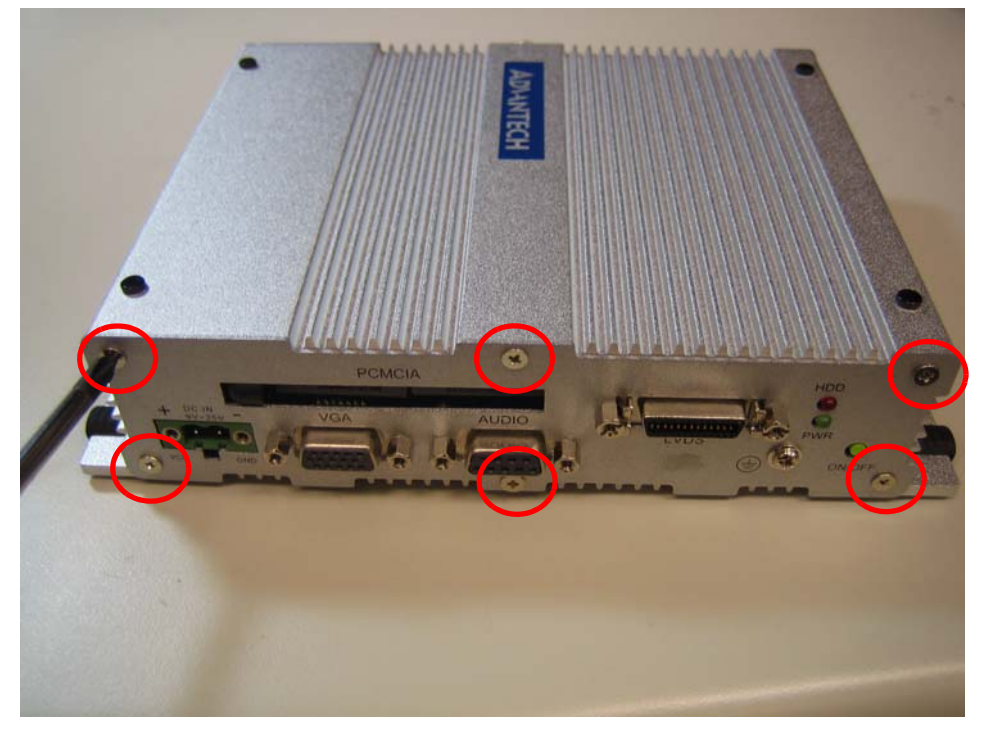

**Figure 4.4 Unscrew the 6 screws on the rear side frame**

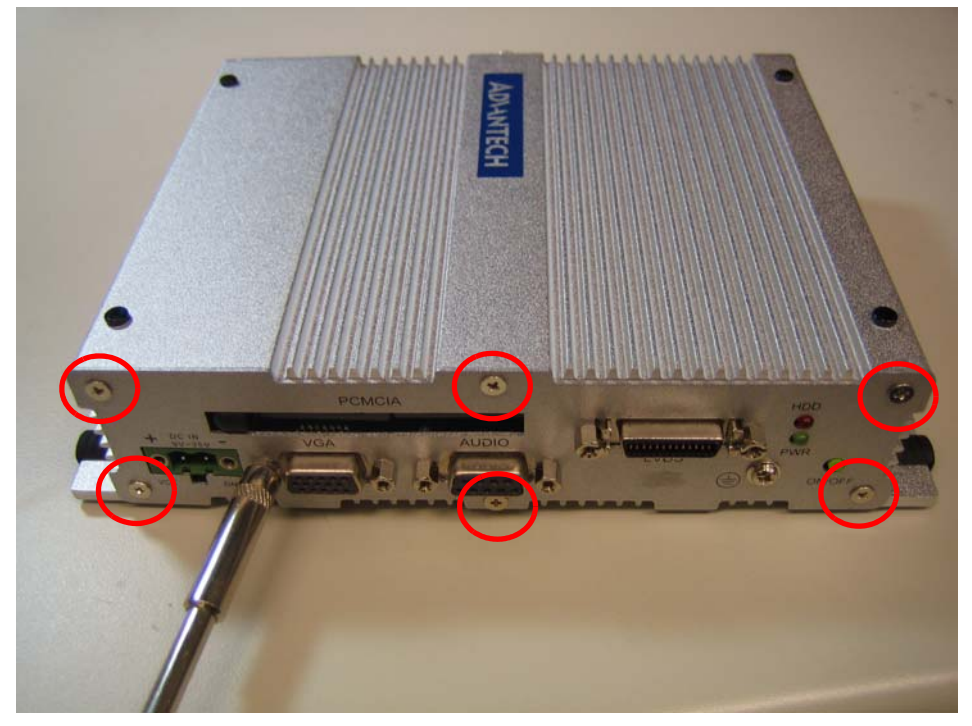

<span id="page-41-0"></span>5. Unscrew the 6 Hex-bolts on the rear face plate.

<span id="page-41-1"></span>**Figure 4.5 Unscrew the 6 Hex-bolt on the rear face plate**

6. Pull out the carrier board from the Aluminum case.

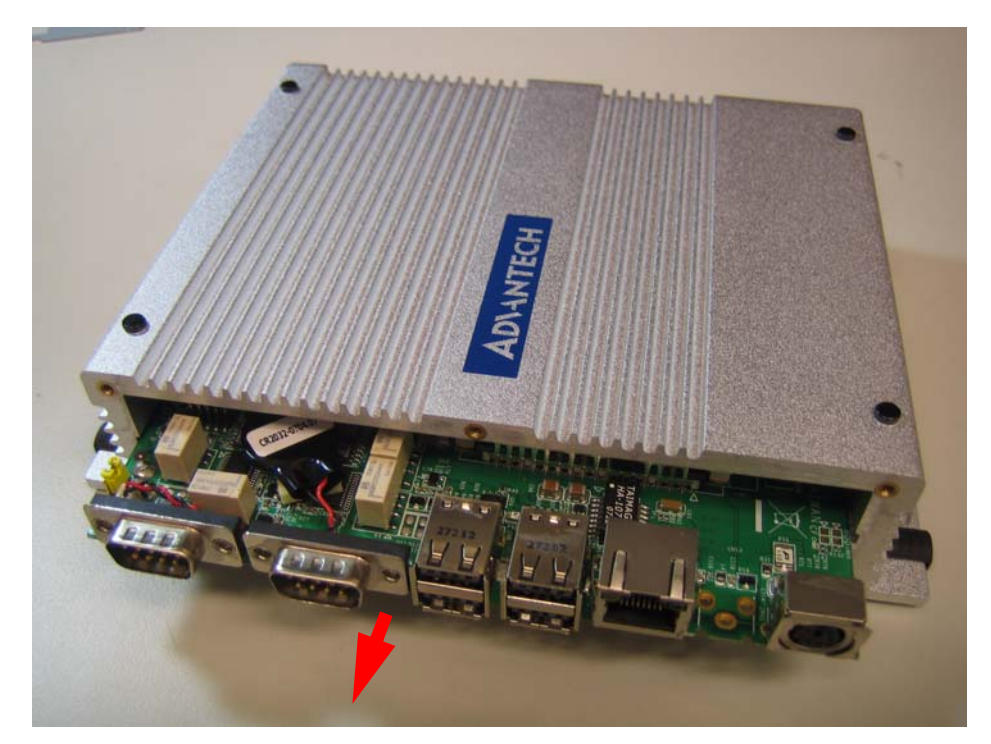

**Figure 4.6 Pull out the carrier board from the aluminum case**

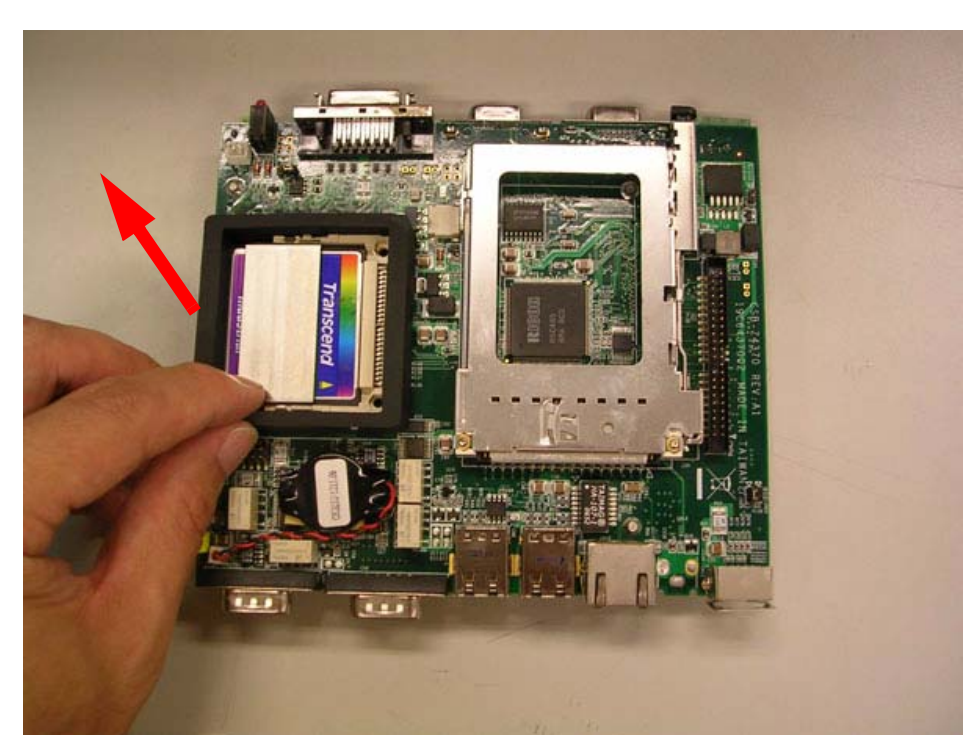

<span id="page-42-0"></span>7. Remove the CF card anti-shock holder.

<span id="page-42-1"></span>**Figure 4.7 Remove the CF card anti-shock holder**

8. Remove the CF card.

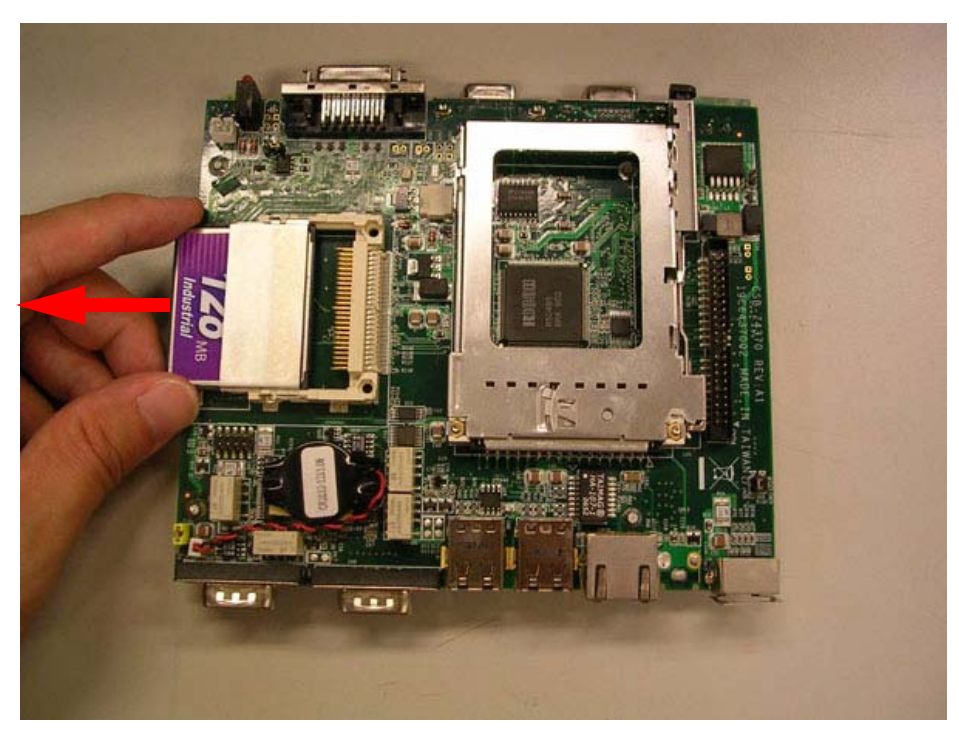

**Figure 4.8 Remove the CF card**

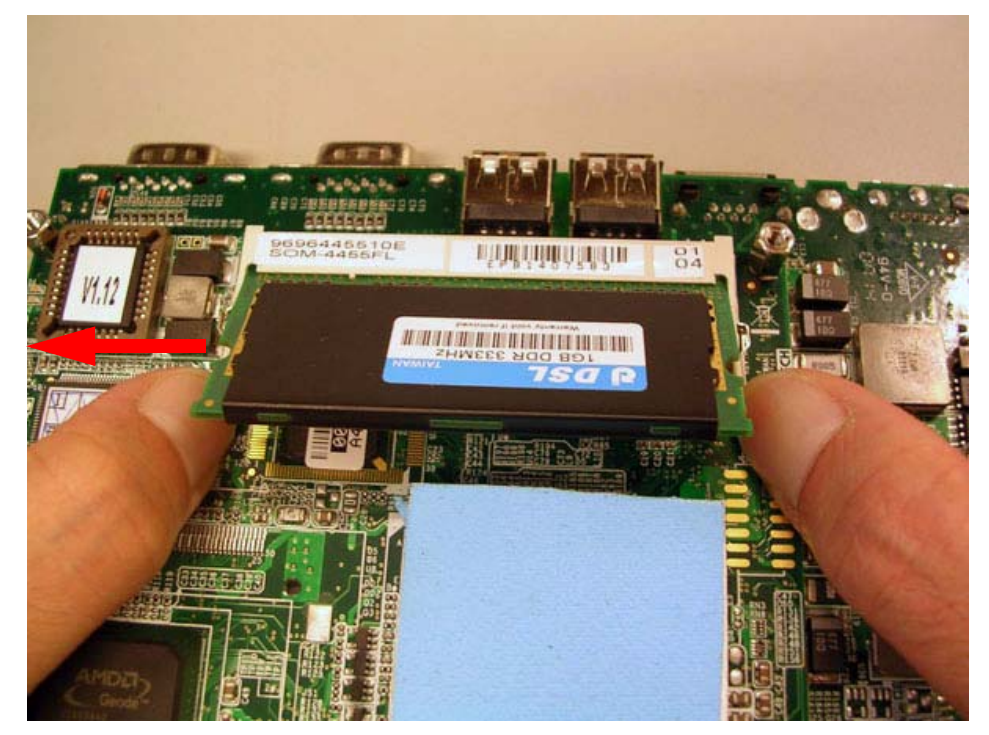

<span id="page-43-0"></span>9. Turn over the carrier board, remove the DRAM module.

<span id="page-43-1"></span>**Figure 4.9 Turn over the carrier board and remove the DRAM module**

E

*Note! Before installing the system, please make sure the thermal pad is not broken and be careful of the thermal pad when you insert the board into the system.* 

ARK-1380 User Manual 40

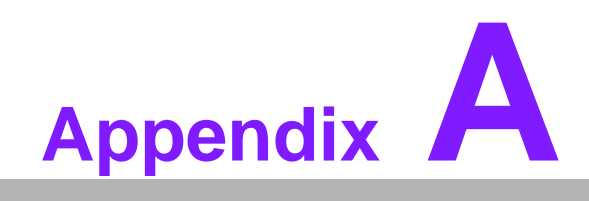

<span id="page-46-0"></span>**Intel Boot Agent Setup Menu**

## <span id="page-47-0"></span>**A.1 Intel Boot Agent Setup Menu**

This appendix allows the user to control the 'Boot Agent Setup' menu.

- 1. To boot the system from a LAN application, hold down the 'Ctrl + S' keys during system initialization to enter the 'Boot Agent Setup' menu.
- 2. The Intel Boot Agent provides a choice of two network boot protocols (PXE and RPL) that a user can select from the 'Network Boot Protocol' item.
- 3. To show the prompt message, hold down the 'Ctrl + S' keys during system initialization to enter the 'Boot Agent Setup' menu and select 'Show Setup Prompt' item.

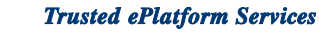

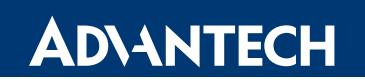

### **www.advantech.com**

**Please verify specifications before quoting. This guide is intended for reference purposes only.**

**All product specifications are subject to change without notice.**

**No part of this publication may be reproduced in any form or by any means, electronic, photocopying, recording or otherwise, without prior written permission of the publisher.**

**All brand and product names are trademarks or registered trademarks of their respective companies.**

**© Advantech Co., Ltd. 2007**